## **IMBI-QM57**

Intel<sup>®</sup> Core<sup>™</sup> i5/i7 Mobile Processor

Dual View VGA, DVI, HDMI, LVDS

Two 204-pin DDR3 800/1066 SODIMM

3 SATA2/ 1 PCI-Express[x4]/ 1 PCI

1 Mini PCI-Express

8 USB 2.0/ 3 RS-232/ 1 RS-232/422/485

IMBI-QM57 Manual Rev.A  $5<sup>th</sup>$  Ed. March 14, 2016

## Copyright Notice

This document is copyrighted, 2012. All rights are reserved. The original manufacturer reserves the right to make improvements to the products described in this manual at any time without notice.

No part of this manual may be reproduced, copied, translated, or transmitted in any form or by any means without the prior written permission of the original manufacturer. Information provided in this manual is intended to be accurate and reliable. However, the original manufacturer assumes no responsibility for its use, or for any infringements upon the rights of third parties that may result from its use.

The material in this document is for product information only and is subject to change without notice. While reasonable efforts have been made in the preparation of this document to assure its accuracy, AAEON assumes no liabilities resulting from errors or omissions in this document, or from the use of the information contained herein.

AAEON reserves the right to make changes in the product design without notice to its users.

## Acknowledgments

All other products' name or trademarks are properties of their respective owners.

- Award is a trademark of Award Software International, Inc.
- CompactFlash<sup>™</sup> is a trademark of the Compact Flash **Association**
- Intel<sup>®</sup>, Core<sup>™</sup> i5/i7 are trademarks of Intel<sup>®</sup> Corporation.
- Microsoft Windows is a registered trademark of Microsoft Corp.
- **IFE** is a trademark of Integrated Technology Express, Inc.
- IBM, PC/AT, PS/2, and VGA are trademarks of International Business Machines Corporation.
- **SoundBlaster is a trademark of Creative Labs, Inc.**

All other product names or trademarks are properties of their respective owners.

## Packing List

Before you begin installing your card, please make sure that the following materials have been shipped:

- 1 IMBI-QM57 Mini-ITX Main Board
- 1 SATA Signal Cable
- 1 COM Port Cable with DB-9
- 1 USB Cable
- 1 I/O Shield
- 1 CD-ROM for Manual (in PDF Format) and Drivers

If any of these items should be missing or damaged, please contact your distributor or sales representative immediately.

## **Contents**

### **Chapter 1 General Information**

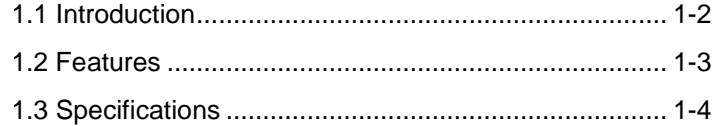

#### **Chapter 2 Quick Installation Guide**

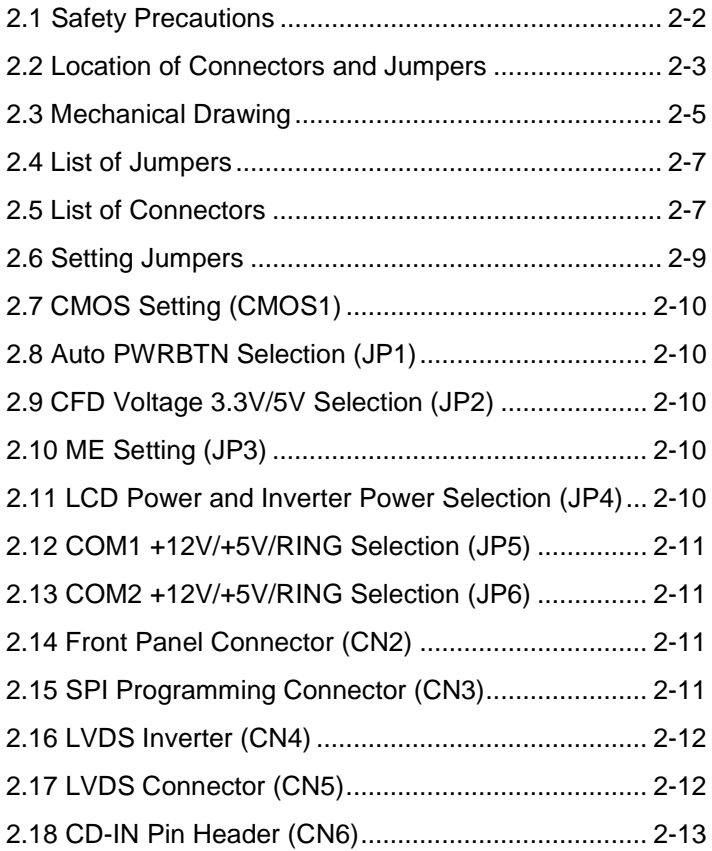

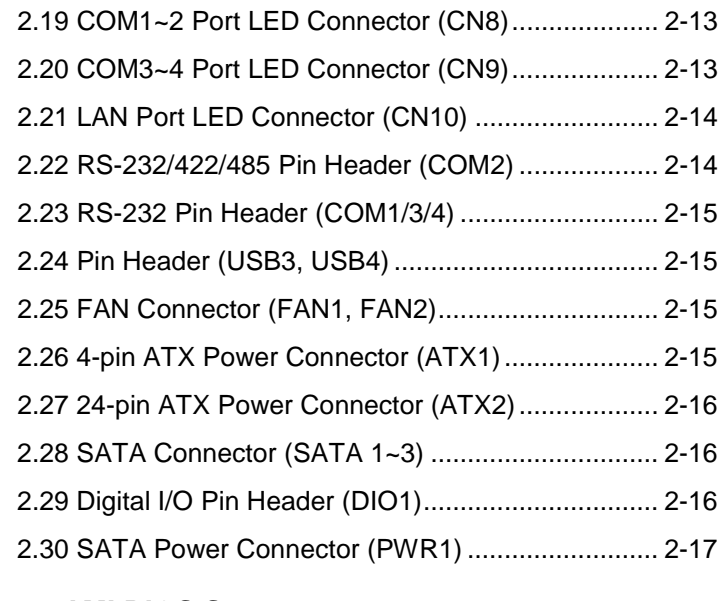

#### **Chapter 3 AMI BIOS Setup**

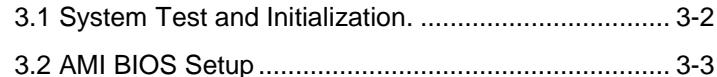

#### **Chapter 4 Driver Installation**

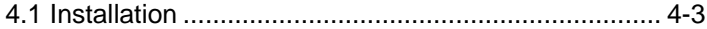

#### **Appendix A Programming The Watchdog Timer**

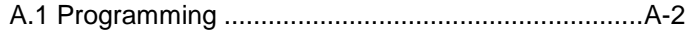

A.2 ITE8781 Watchdog Timer Initial Program..............A-6

#### **Appendix B I/O Information**

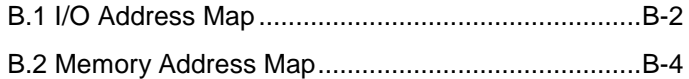

**Industrial Motherboard IMBI - Q M57**

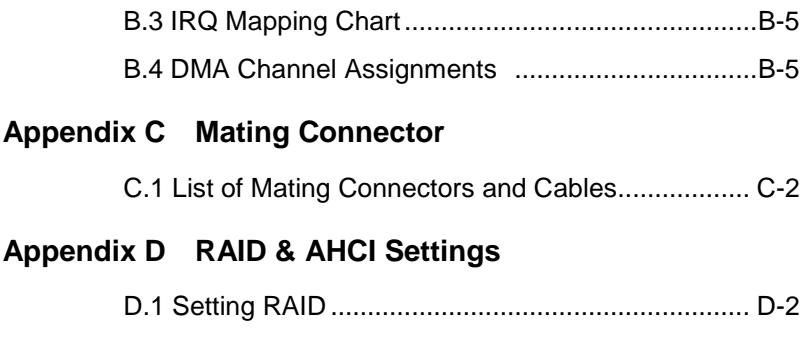

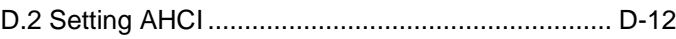

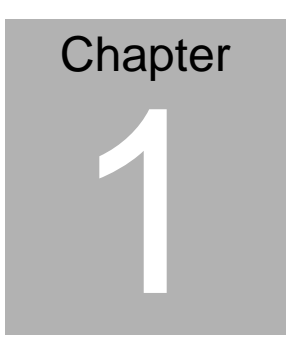

## **General Information**

*Chapter 1 General Information* 1- 1

#### **1.1 Introduction**

The IMBI-QM57 supports Intel® Core™ i5/i7 Mobile processor. Moreover it supports DDR3 800/1066 memory up to 8GB. This model accommodates two Intel® PCI-Express Gigabit Ethernet controllers that those are controlled by Intel® 82577LM and Intel® 82574L/82583V. This configuration provides outstanding computing ability, fast network connections and multi-task data transmission.

The graphic controller is integrated on Intel® Gen 6.0 that support dual view with VGA, DVI, HDMI, and LVDS to meet the demand of the media and high definition. In addition, IMBI-QM57 deploys 8 USB 2.0, 4 COMs, Keyboard & Mouse, and multiple extended bus for a flexible expansion selection. The storage of IMBI-QM57 supports three SATA2 ports to support RAID 0, 1, 5, 10 function.

The IMBI-QM57 provides an ideal combination of high performance, widely expandable interfaces and compact size that is easy to apply for multiple applications. The IMBI-QM57 will be an ideal product for your requirement.

#### **1.2 Features**

- Intel<sup>®</sup> 32/45nm Core<sup>™</sup> i7/i5 rPGA988 CPU Integrated
- Graphics & Memory Controller
- $\bullet$  Intel® QM57
- Dual-Channel DDR3 800/1066 Memory up to 8 GB
- Intel<sup>®</sup> Gigabit Ethernet x 2 Support Intel<sup>®</sup> AMT 6.0
- Intel<sup>®</sup> Gen 6.0 Integrated Graphics Engine Supports Dual View With VGA, DVI, HDMI, LVDS
- HD Audio
- SATA2 x 3, RAID 0, 1, 5, 10
- USB 2.0 x 8, COM x 4
- PCI-Express [x4] x 1, Mini PCI-Express x 1, PCI x 1
- 24-Pin ATX Power Connector

#### **1.3 Specifications**

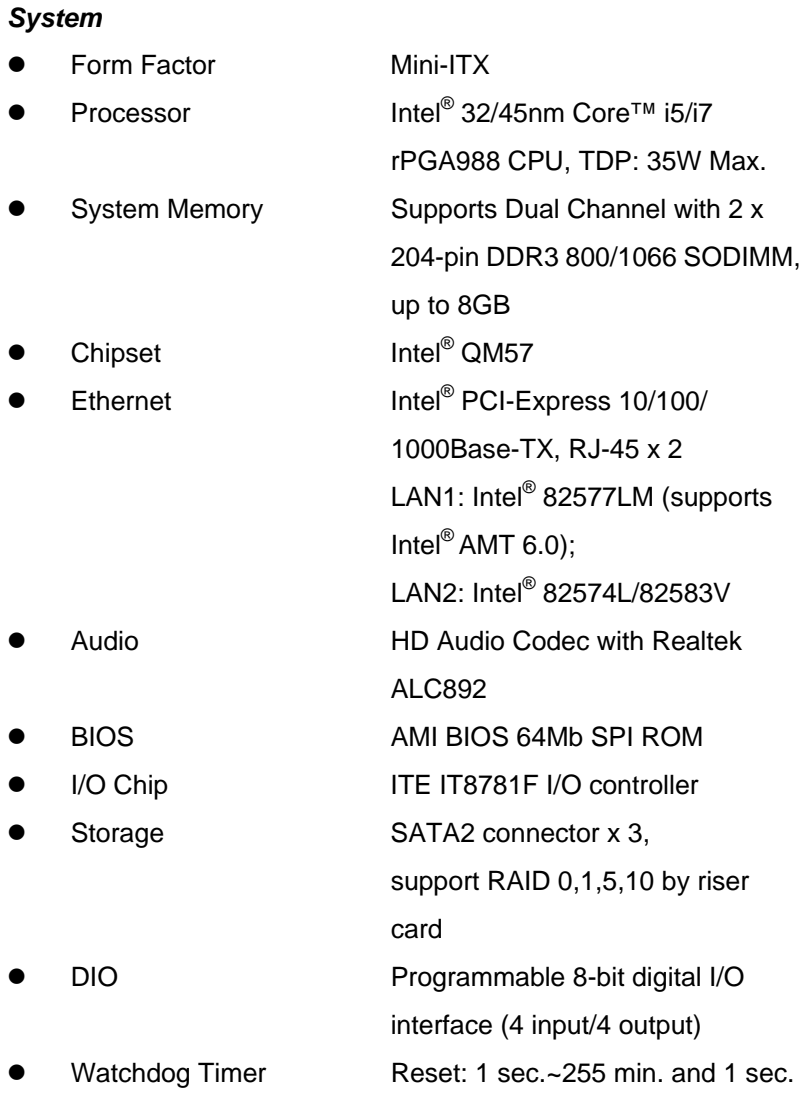

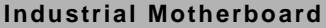

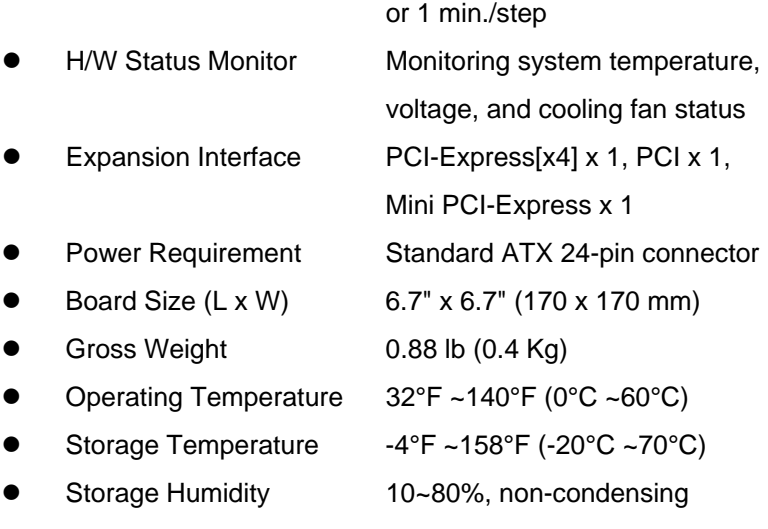

#### *Display*

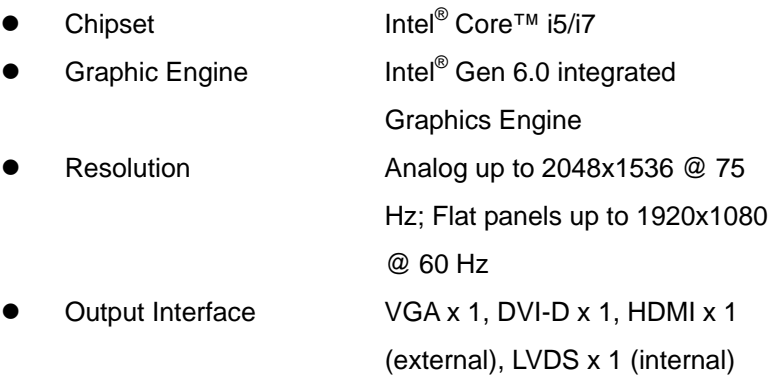

#### *I/O*

Serial Port RS-232 x 1 (supports 5V/12V on the  $9^{th}$  pin); RS-232/422/485 box

*Chapter 1 General Information* 1- 5

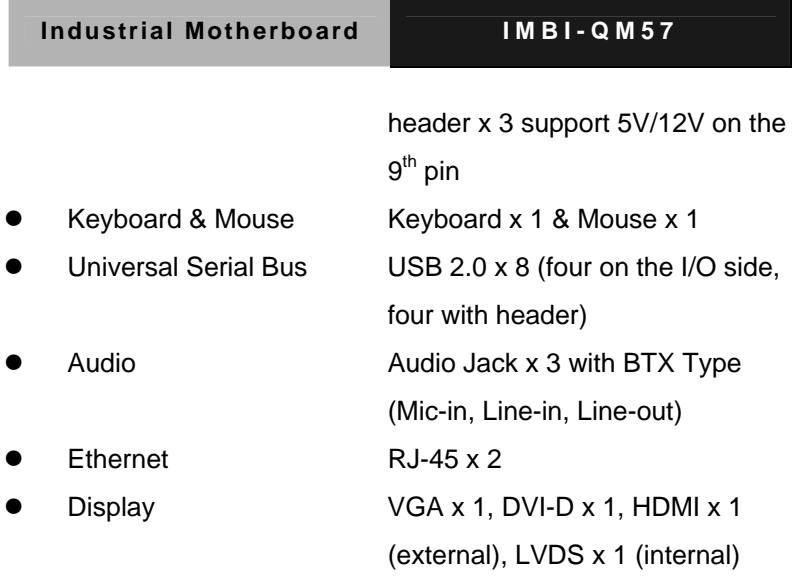

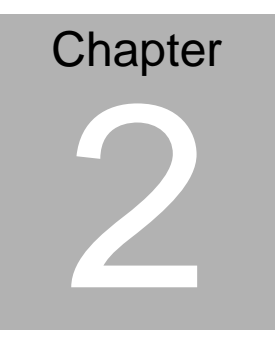

# **Quick Installation Guide**

*Chapter 2 Quick Installation Guide* 2 - 1

#### **2.1 Safety Precautions**

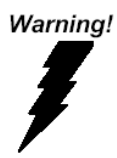

*Always completely disconnect the power cord from your board whenever you are working on it. Do not make connections while the power is on, because a sudden rush of power can damage sensitive electronic components.*

Caution!

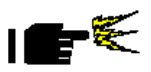

*Always ground yourself to remove any static charge before touching the board. Modern electronic devices are very sensitive to static electric charges. Use a grounding wrist strap at all times. Place all electronic components on a static-dissipative surface or in a static-shielded bag when they are not in the chassis*

#### **2.2 Location of Connectors and Jumpers**

#### **Component Side**

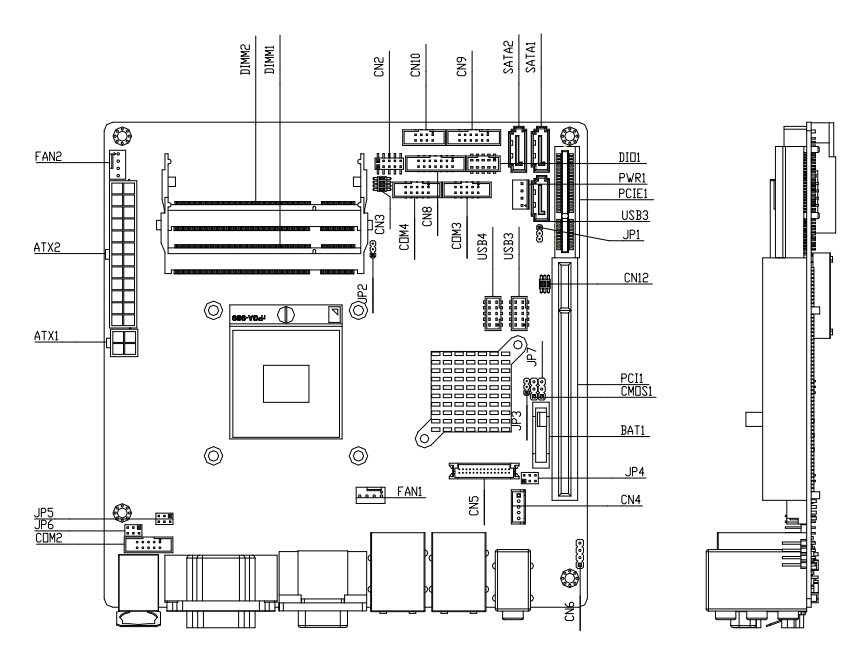

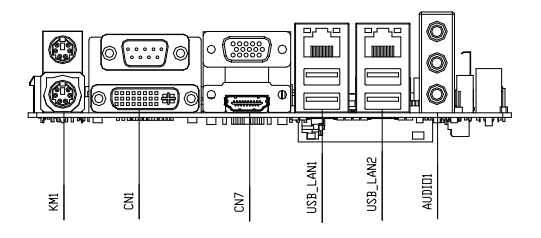

#### **Solder Side**

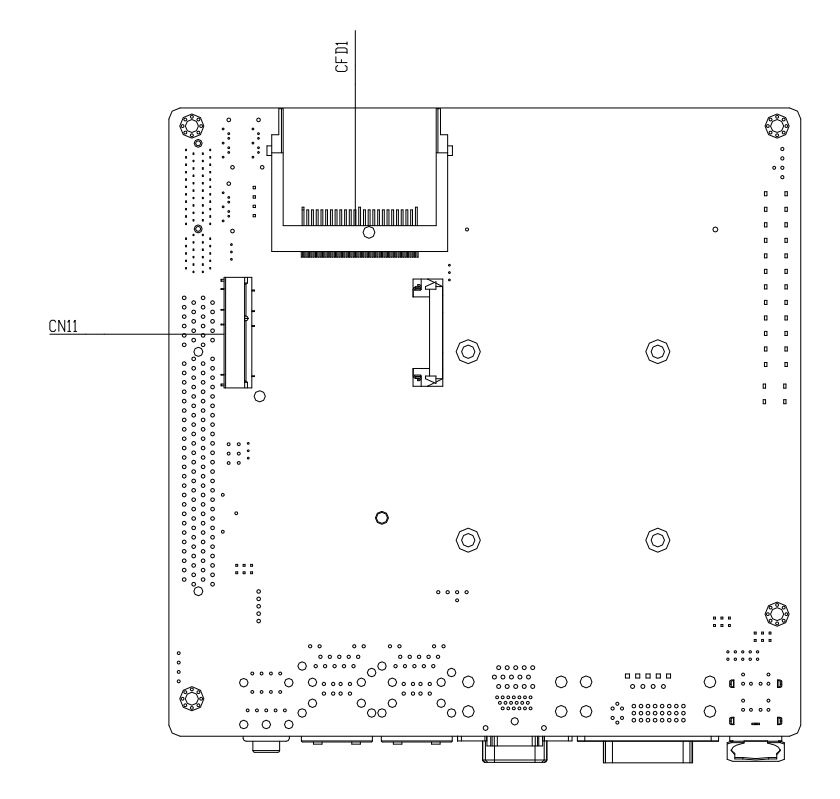

#### **2.3 Mechanical Drawing**

#### **Component Side**

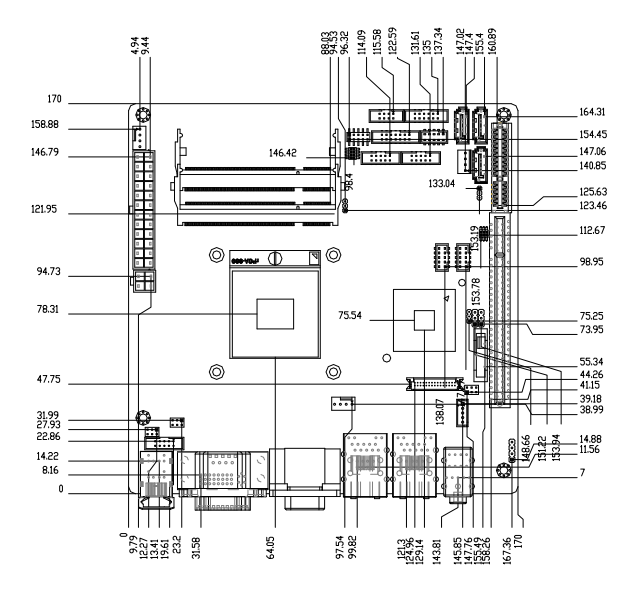

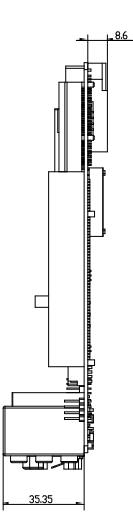

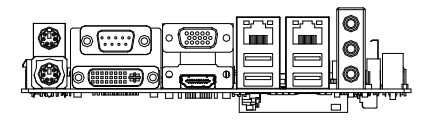

#### **Solder Side**

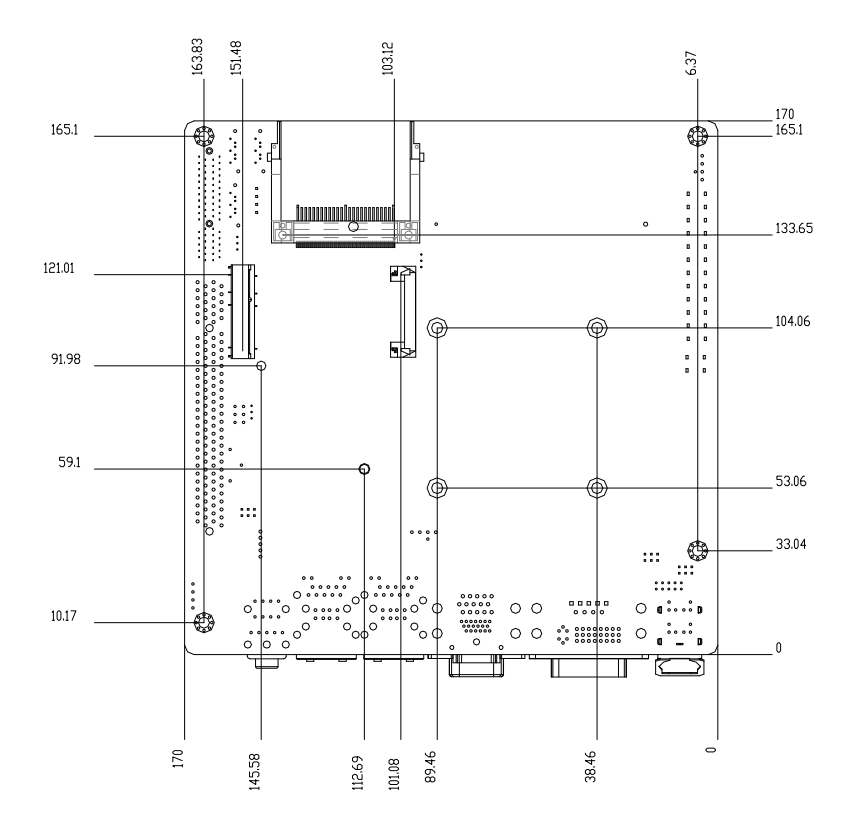

#### **2.4 List of Jumpers**

The board has a number of jumpers that allow you to configure your system to suit your application.

The table below shows the function of each of the board's jumpers:

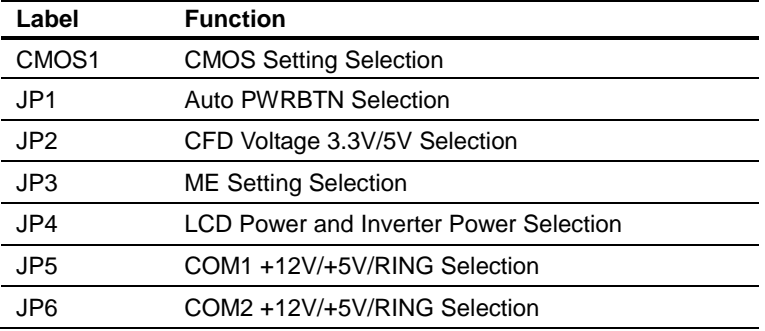

#### **2.5 List of Connectors**

The board has a number of connectors that allow you to configure your system to suit your application. The table below shows the function of each board's connectors:

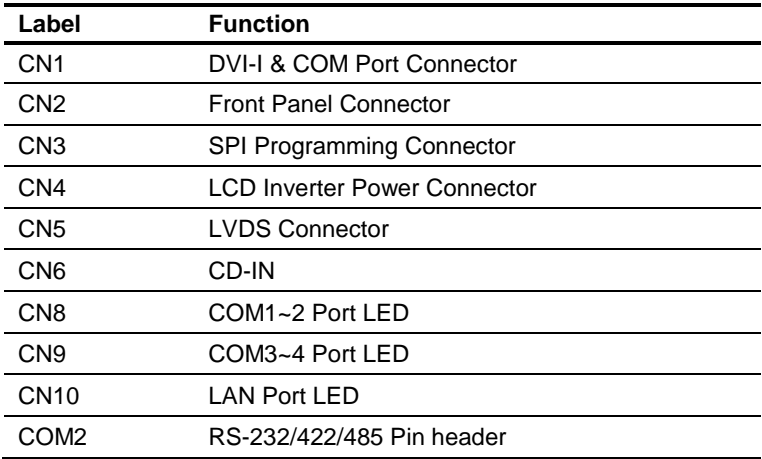

#### **Industrial Motherboard I M B I - Q M 5 7**

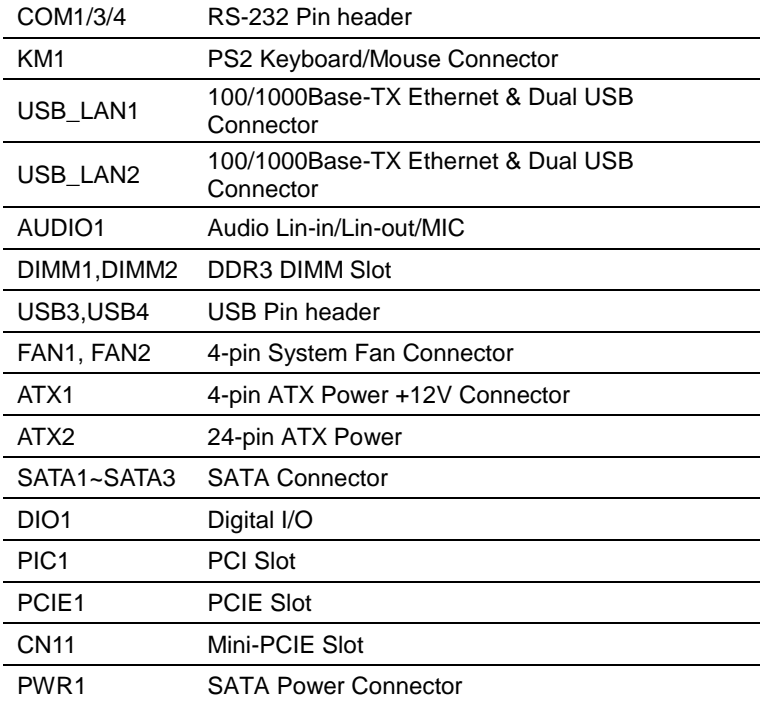

#### **2.6 Setting Jumpers**

You configure your card to match the needs of your application by setting jumpers. A jumper is the simplest kind of electric switch. It consists of two metal pins and a small metal clip (often protected by a plastic cover) that slides over the pins to connect them. To "close" a jumper you connect the pins with the clip.

To "open" a jumper you remove the clip. Sometimes a jumper will have three pins, labeled 1, 2 and 3. In this case you would connect either pins 1 and 2 or 2 and 3.

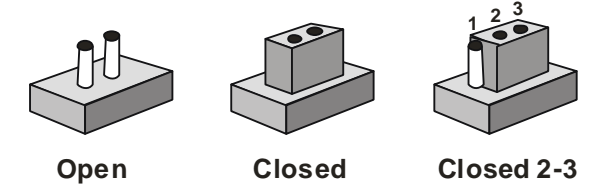

A pair of needle-nose pliers may be helpful when working with jumpers.

If you have any doubts about the best hardware configuration for your application, contact your local distributor or sales representative before you make any change.

Generally, you simply need a standard cable to make most connections.

#### **2.7 CMOS Setting (CMOS1)**

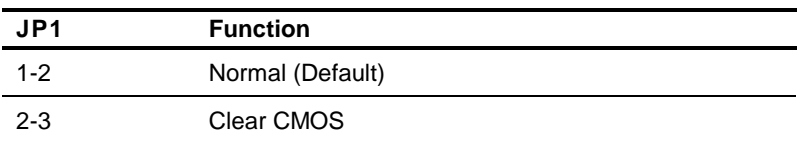

#### **2.8 Auto PWRBTN Selection (JP1)**

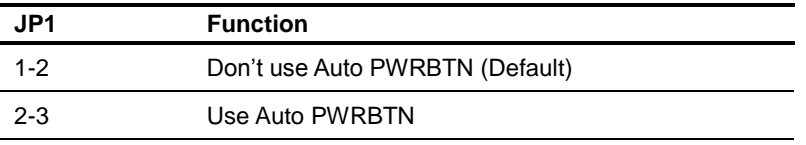

#### **2.9 CFD Voltage 3.3V/5V Selection (JP2)**

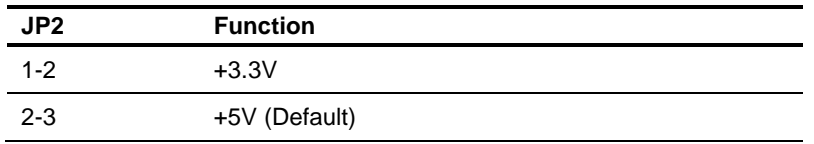

#### **2.10 ME Setting (JP3)**

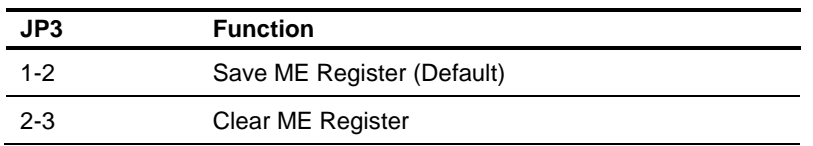

#### **2.11 LCD Power and Inverter Power Selection (JP4)**

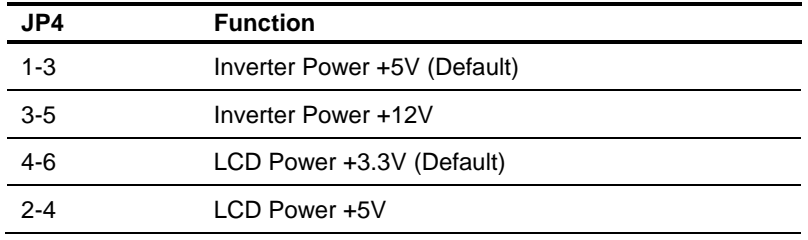

#### **2.12 COM1 +12V/+5V/RING Selection (JP5)**

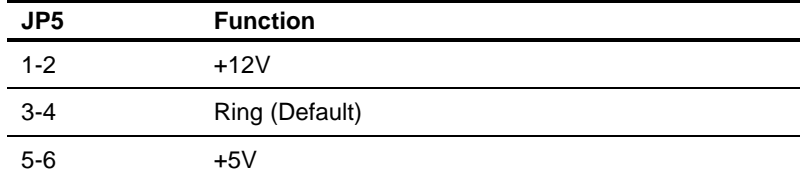

#### **2.13 COM2 +12V/+5V/RING Selection (JP6)**

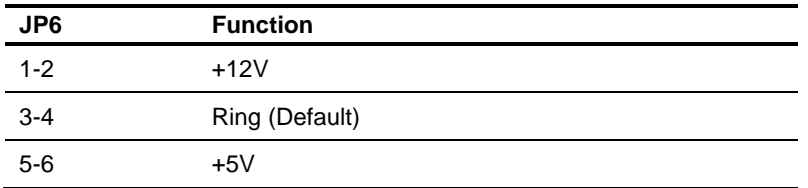

#### **2.14 Front Panel Connector (CN2)**

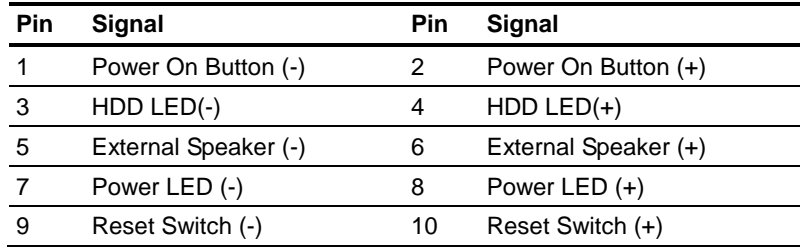

#### **2.15 SPI Programming Connector (CN3)**

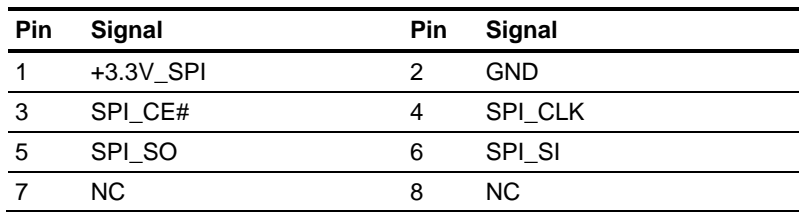

#### **2.16 LVDS Inverter (CN4)**

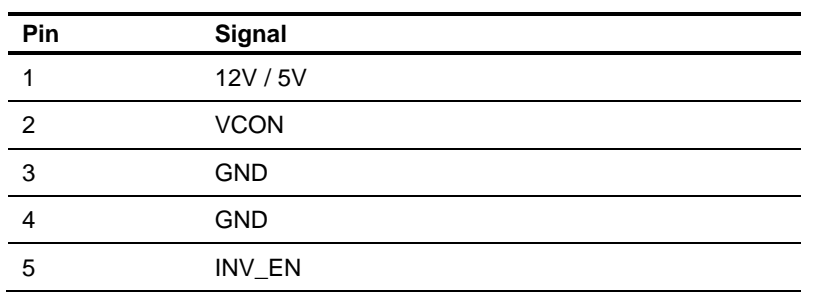

#### **2.17 LVDS Connector (CN5)**

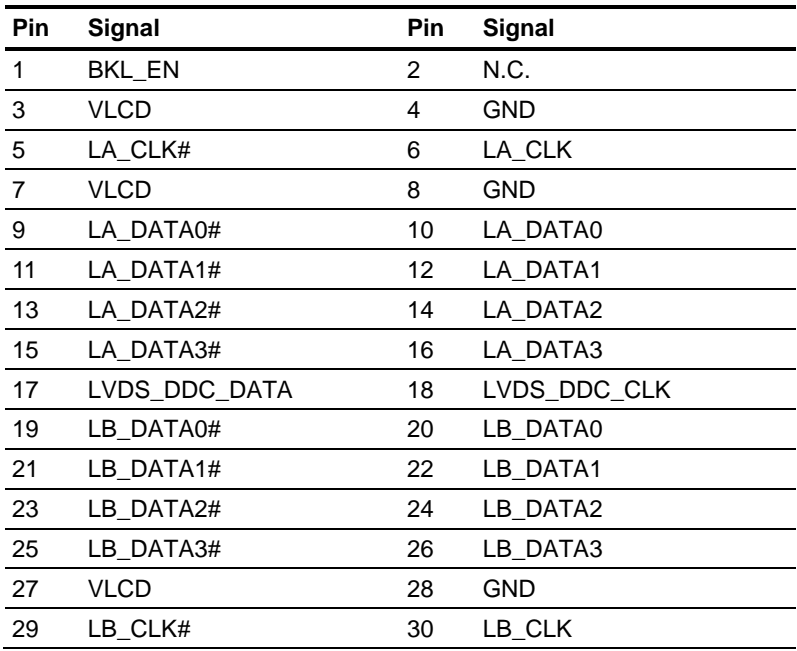

#### **2.18 CD-IN Pin Header (CN6)**

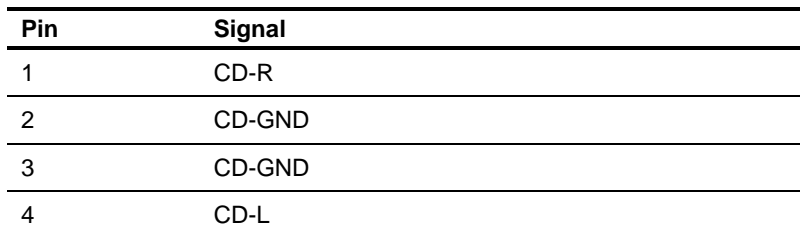

#### **2.19 COM1~2 Port LED Connector (CN8)**

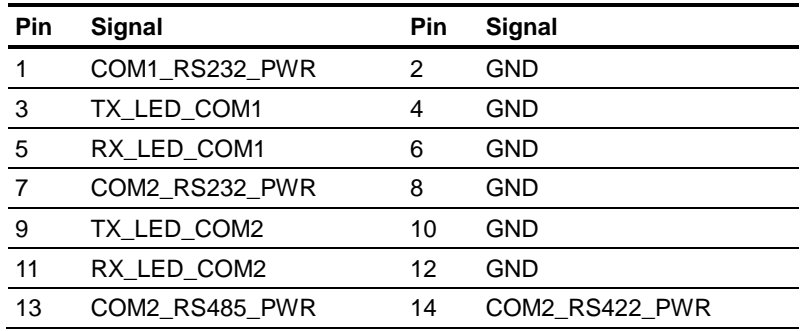

#### **2.20 COM3~4 Port LED Connector (CN9)**

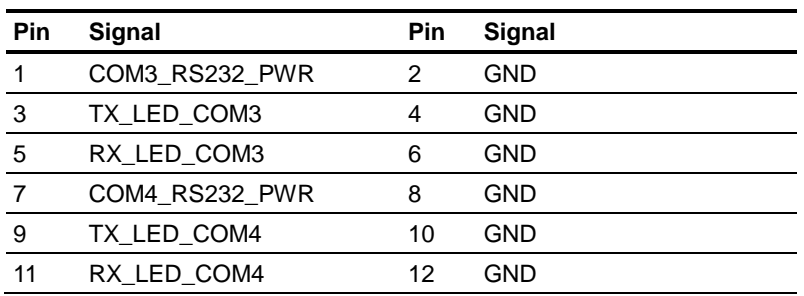

#### **2.21 LAN Port LED Connector (CN10)**

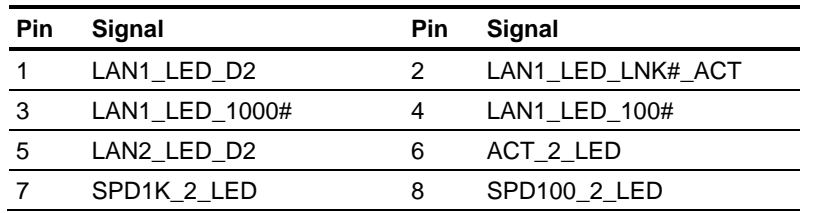

#### **2.22 RS-232/422/485 Pin Header (COM2)**

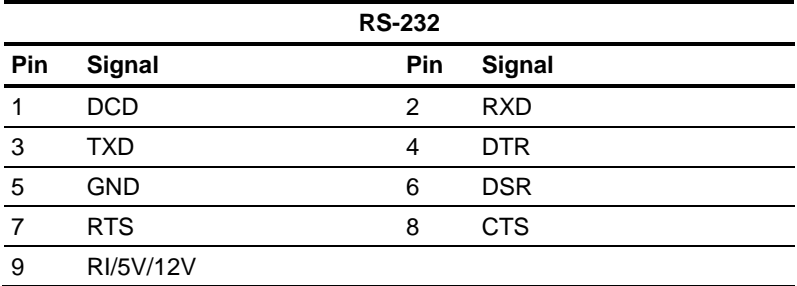

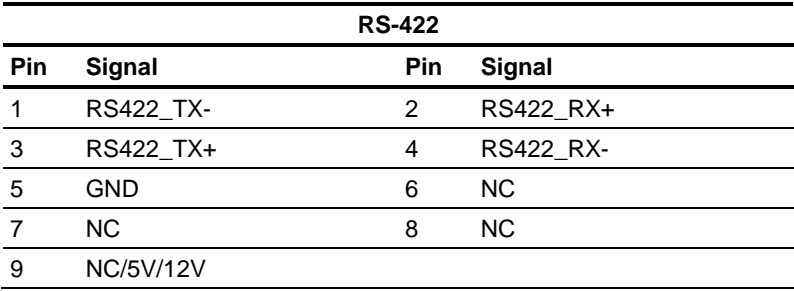

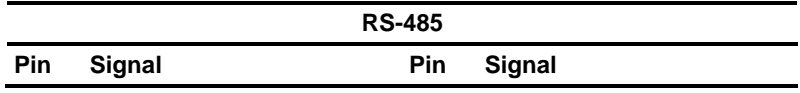

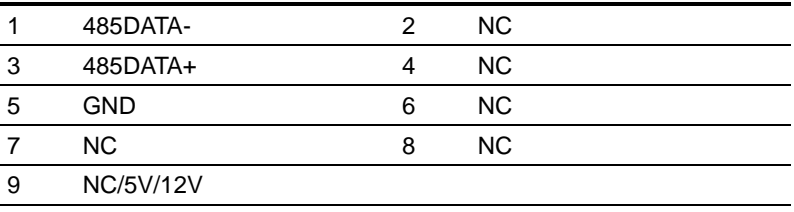

#### **2.23 RS-232 Pin Header (COM1/3/4)**

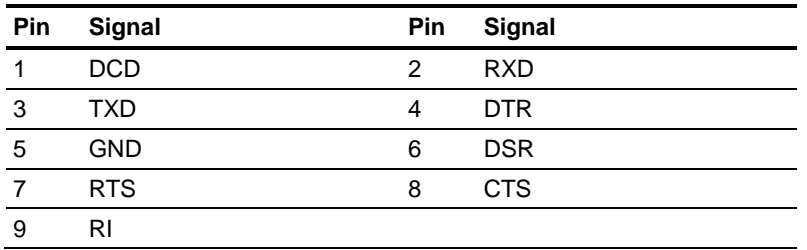

#### **2.24 Pin Header (USB3, USB4)**

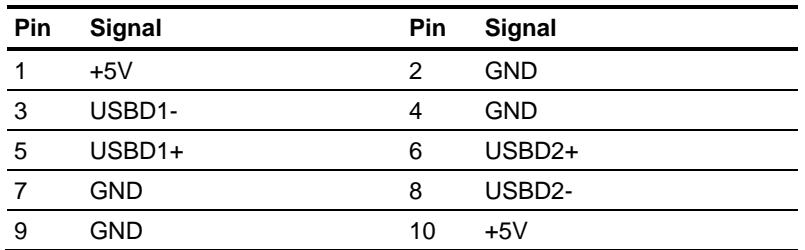

#### **2.25 FAN Connector (FAN1, FAN2)**

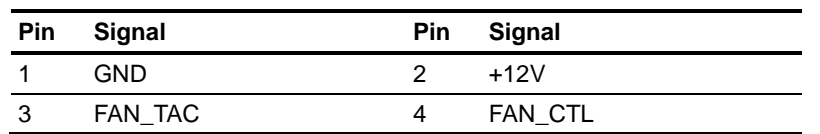

#### **2.26 4-pin ATX Power Connector (ATX1)**

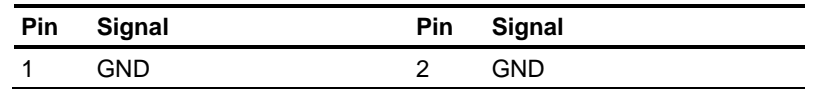

 *Chapter 2 Quick Installation Guide* 2 - 15

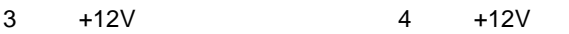

#### **2.27 24-pin ATX Power Connector (ATX2)**

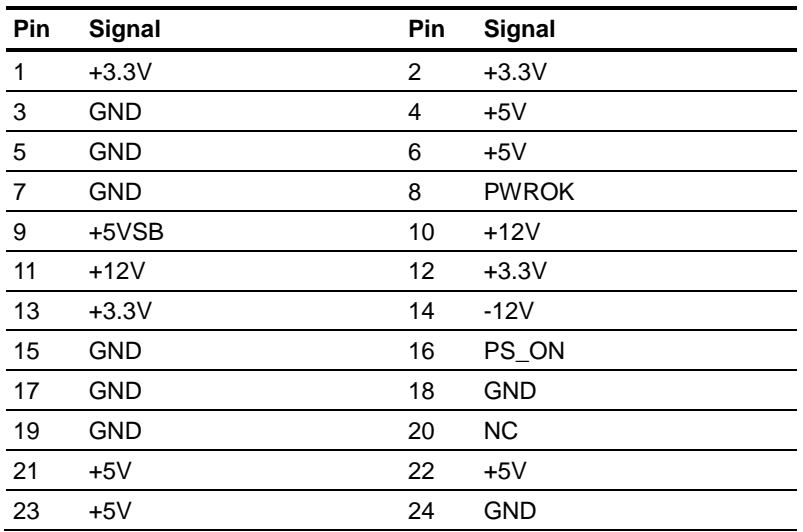

#### **2.28 SATA Connector (SATA 1~3)**

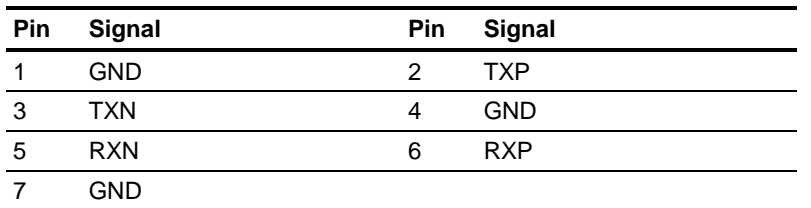

#### **2.29 Digital I/O Pin Header (DIO1)**

The Base Address are A40H, A42H, and A43H

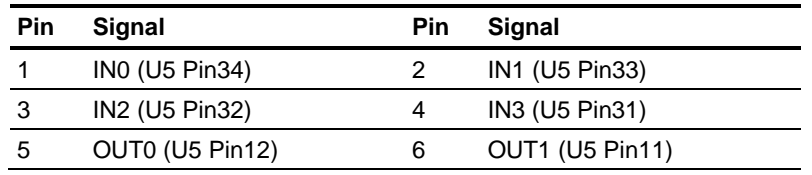

*Chapter 2 Quick Installation Guide* 2 - 16

#### **Industrial Motherboard I M B I - Q M 5 7**

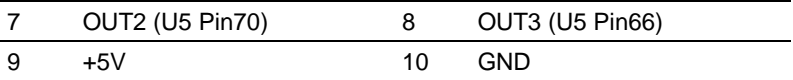

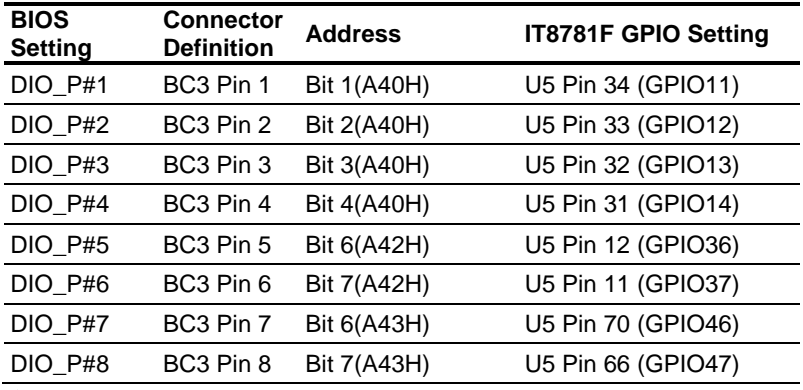

#### **Note:**

1. DIO\_P#1, DIO\_P#2, DIO\_P#3, DIO\_P#4 use Base Address: A40H

2. DIO\_P#5, DIO\_P#6 use Base Address: A42H

3. DIO\_P#7, DIO\_P#8 use Base Address: A43H

#### **2.30 SATA Power Connector (PWR1)**

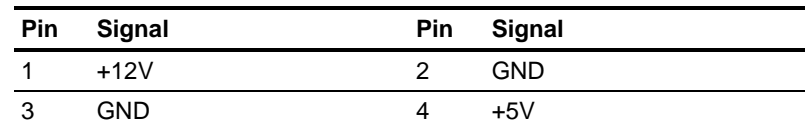

#### **Industrial Motherboard I M B I - Q M 5 7**

#### **Below Table for China RoHS Requirements** 产品中有毒有害物质或元素名称及含量

## **AAEON Main Board/ Daughter Board/ Backplane**

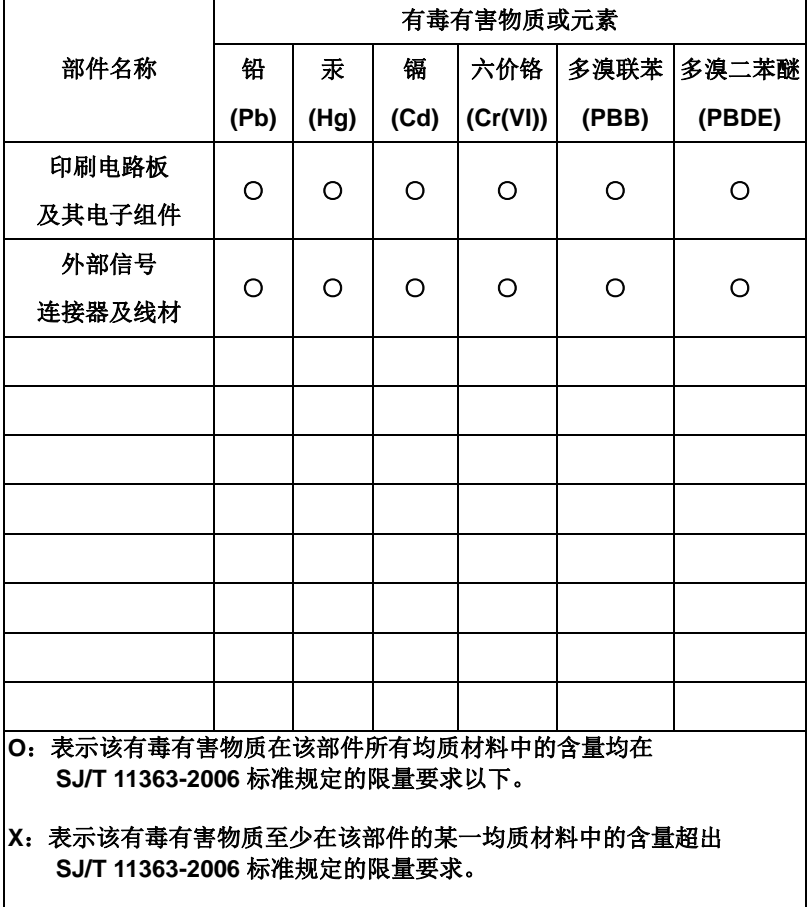

备注:此产品所标示之环保使用期限,系指在一般正常使用状况下。

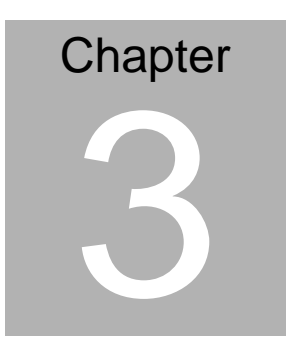

## **AMI BIOS Setup**

#### **3.1 System Test and Initialization**

These routines test and initialize board hardware. If the routines encounter an error during the tests, you will either hear a few short beeps or see an error message on the screen. There are two kinds of errors: fatal and non-fatal. The system can usually continue the boot up sequence with non-fatal errors.

#### **System configuration verification**

These routines check the current system configuration against the values stored in the CMOS memory. If they do not match, the program outputs an error message. You will then need to run the BIOS setup program to set the configuration information in memory.

There are three situations in which you will need to change the CMOS settings:

- 1. You are starting your system for the first time
- 2. You have changed the hardware attached to your system
- 3. The CMOS memory has lost power and the configuration information has been erased.

The IMBI-QM57 CMOS memory has an integral lithium battery backup for data retention. However, you will need to replace the complete unit when it finally runs down.

#### **3.2 AMI BIOS Setup**

AMI BIOS ROM has a built-in Setup program that allows users to modify the basic system configuration. This type of information is stored in battery-backed CMOS RAM so that it retains the Setup information when the power is turned off.

#### **Entering Setup**

Power on the computer and press <Del> or <F2> immediately. This will allow you to enter Setup.

#### **Main**

Set the date, use tab to switch between date elements.

#### **Advanced**

Enable disable boot option for legacy network devices.

#### **Chipset**

Host bridge parameters.

#### **Boot**

Enables/disable quiet boot option.

#### **Security**

Set setup administrator password.

#### **Save&Exit**

Exit system setup after saving the changes.

# **Chapter** 4

## **Driver Installation**

 *Chapter 4 Driver Installation* 4-1

The IMBI-QM57 comes with a CD-ROM that contains all drivers your need.

#### *Follow the sequence below to install the drivers:*

Step 1 – Install INF Driver Step 2 – Install VGA Driver Step 3 – Install LAN Driver Step 4 – Install AUDIO Driver Step 5 – Install ME Driver Step 6 – Install RAID Driver

Please read following instructions for detailed installations.
#### **4.1 Installation:**

Insert the IMBI-QM57 CD-ROM into the CD-ROM Drive. And install the drivers from Step 1 to Step 6 in order.

#### **Step 1 – Install INF Driver**

- 1. Click on the *Step1 INF* folder and then double click on the *Setup.exe*
- 2. Follow the instructions that the window shows
- 3. The system will help you to install the driver automatically

#### **Step 2 – Install VGA Driver**

- 1. Click on the *Step2 VGA* folder and select the OS your system is
- 2. Double click on *Setup.exe* file located in each OS folder
- 3. Follow the instructions that the window shows
- 4. The system will help you to install the driver automatically

#### **Step 3 – Install LAN Driver**

- 1. Click on the *Step3 LAN* folder and double click on *Autorun.exe* file
- 2. Follow the instructions that the window shows
- 3. The system will help you to install the driver automatically

#### **Step 4 – Install AUDIO Driver**

- 1. Click on the *Step4 AUDIO* folder and select the OS your system is
- 2. Double click on *.exe* file located in each OS folder
- 3. Follow the instructions that the window shows
- 4. The system will help you to install the driver automatically

#### **Step 5 – Install ME Driver**

- 1. Click on the *Step5 ME* folder and double click on *Setup.exe* file
- 2. Follow the instructions that the window shows
- 3. The system will help you to install the driver automatically

#### **Step 6 – Install RAID Driver**

Please refer to Appendix D RAID & AHCI Settings

# Appendix A

# **Programming the Watchdog Timer**

#### **A.1 Programming**

IMBI-QM57 utilizes ITE 8781 chipset as its watchdog timer controller. Below are the procedures to complete its configuration and the AAEON initial watchdog timer program is also attached based on which you can develop customized program to fit your application.

#### **Configuring Sequence Description**

After the hardware reset or power-on reset, the ITE 8781 enters the normal mode with all logical devices disabled except KBC. The initial state (enable bit ) of this logical device (KBC) is determined by the state of pin 121 (DTR1#) at the falling edge of the system reset during power-on reset.

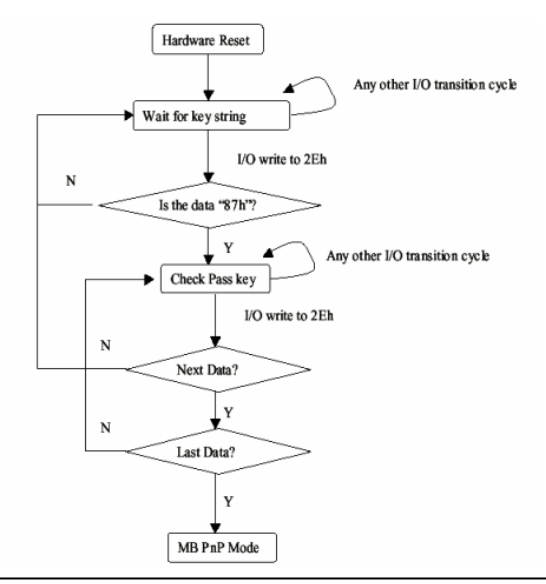

*Appendix A Programming the Watchdog Timer* A-2

There are three steps to complete the configuration setup: (1) Enter the MB PnP Mode; (2) Modify the data of configuration registers; (3) Exit the MB PnP Mode. Undesired result may occur if the MB PnP Mode is not exited normally.

#### **(1) Enter the MB PnP Mode**

To enter the MB PnP Mode, four special I/O write operations are to be performed during Wait for Key state. To ensure the initial state of the key-check logic, it is necessary to perform four write opera-tions to the Special Address port (2EH). Two different enter keys are provided to select configuration ports (2Eh/2Fh) of the next step.

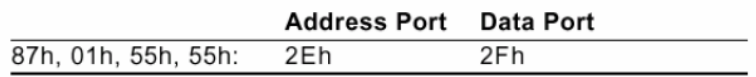

#### **(2) Modify the Data of the Registers**

All configuration registers can be accessed after entering the MB PnP Mode. Before accessing a selected register, the content of Index 07h must be changed to the LDN to which the register belongs, except some Global registers.

#### **(3) Exit the MB PnP Mode**

Set bit 1 of the configure control register (Index=02h) to 1 to exit the MB PnP Mode.

#### **WatchDog Timer Configuration Registers**

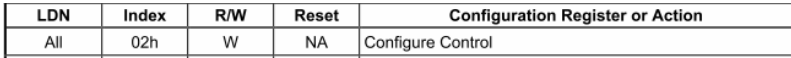

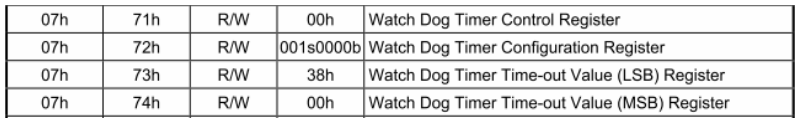

#### **Configure Control (Index=02h)**

This register is write only. Its values are not sticky; that is to say, a

hardware reset will automatically clear the bits, and does not

require the software to clear them.

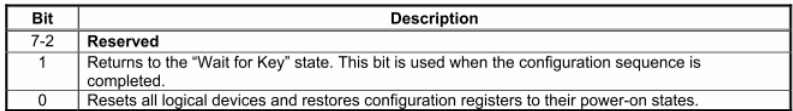

### **Watch Dog Timer 1, 2, 3 Control Register (Index=71h,81h,91h Default=00h)**

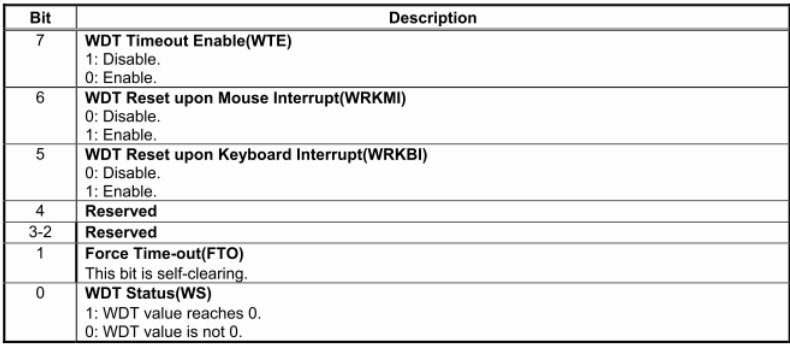

### **Watch Dog Timer 1, 2, 3 Configuration Register (Index=72h, 82h, 92h Default=001s0000b)**

#### **Bit Description** 7 **WDT Time-out Value Select 1 (WTVS)** 1: Second 0: Minute  $\overline{6}$ WDT Output through KRST (Pulse) Enable(WOKE) 1: Enable  $0: Disable$  $\overline{5}$ WDT Time-out value Extra select(WTVES) 1: 64ms x WDT Timer-out value (default = 4s) 0: Determined by WDT Time-out value select 1 (bit 7 of this register)  $\overline{4}$ WDT Output through PWROK (Pulse) Enable(WOPE) 1: Enable 0: Disable During LRESET#, this bit is selected by JP7 power-on strapping option  $3 - 0$ Select interrupt level Note1 for WDT(SIL)

#### **Watch Dog Timer 1,2,3 Time-Out Value (LSB) Register**

#### **(Index=73h,83h,93h, Default=38h)**

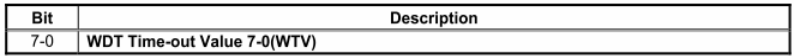

#### **Watch Dog Timer 1,2,3 Time-Out Value (MSB) Register**

#### **(Index=74h,84h,94h Default=00h)**

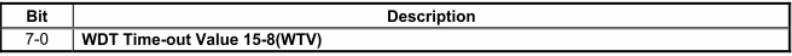

#### **A.2 ITE8781 Watchdog Timer Initial Program**

.MODEL SMALL .CODE Main: CALL Enter\_Configuration\_mode CALL Check\_Chip mov cl, 7 call Set\_Logic\_Device ;time setting mov cl, 10 ; 10 Sec dec al Watch\_Dog\_Setting: ;Timer setting mov al, cl mov cl, 73h call Superio\_Set\_Reg ;Clear by keyboard or mouse interrupt mov al, 0f0h mov cl, 71h call Superio\_Set\_Reg ;unit is second. mov al, 0C0H mov cl, 72h

call Superio\_Set\_Reg ; game port enable mov cl, 9 call Set\_Logic\_Device

Initial OK: CALL Exit\_Configuration\_mode MOV AH,4Ch INT 21h

Enter\_Configuration\_Mode PROC NEAR MOV SI,WORD PTR CS:[Offset Cfg\_Port]

MOV DX,02Eh MOV CX,04h Init\_1: MOV AL,BYTE PTR CS:[SI] OUT DX,AL INC SI LOOP Init\_1 RET Enter\_Configuration\_Mode ENDP

Exit\_Configuration\_Mode PROC NEAR MOV AX,0202h

#### **Industrial Motherboard IMBI-QM57**

CALL Write\_Configuration\_Data

RET

Exit\_Configuration\_Mode ENDP

Check\_Chip PROC NEAR

MOV AL,20h CALL Read\_Configuration\_Data CMP AL,87h JNE Not\_Initial

MOV AL,21h CALL Read\_Configuration\_Data CMP AL,81h JNE Not\_Initial

Need Initial: STC **RFT** Not\_Initial: CLC **RFT** Check\_Chip ENDP Read\_Configuration\_Data PROC NEAR MOV DX,WORD PTR CS:[Cfg\_Port+04h] OUT DX,AL

MOV DX,WORD PTR CS:[Cfg\_Port+06h]

IN AL,DX

RET

Read\_Configuration\_Data ENDP

Write\_Configuration\_Data PROC NEAR

MOV DX,WORD PTR CS:[Cfg\_Port+04h]

OUT DX,AL

XCHG AL,AH

MOV DX,WORD PTR CS:[Cfg\_Port+06h]

OUT DX,AL

RET

Write\_Configuration\_Data ENDP

Superio\_Set\_Reg proc near

push ax

MOV DX,WORD PTR CS:[Cfg\_Port+04h]

mov al,cl

out dx,al

pop ax

inc dx

out dx,al

ret

Superio\_Set\_Reg endp.Set\_Logic\_Device proc near

#### **Industrial Motherboard IMBI-QM57**

Set\_Logic\_Device proc near push ax push cx xchg al,cl mov cl,07h call Superio\_Set\_Reg pop cx pop ax ret Set\_Logic\_Device endp

;Select 02Eh->Index Port, 02Fh->Data Port Cfg\_Port DB 087h,001h,055h,055h DW 02Eh,02Fh

#### **END Main**

.

Note: Interrupt level mapping 0Fh-Dh: not valid 0Ch: IRQ12

. 03h: IRQ3 02h: not valid 01h: IRQ1 00h: no interrupt selected

# Appendix B

## **I/O Information**

*Appendix B I/O Information* B-1

#### **B.1 I/O Address Map**

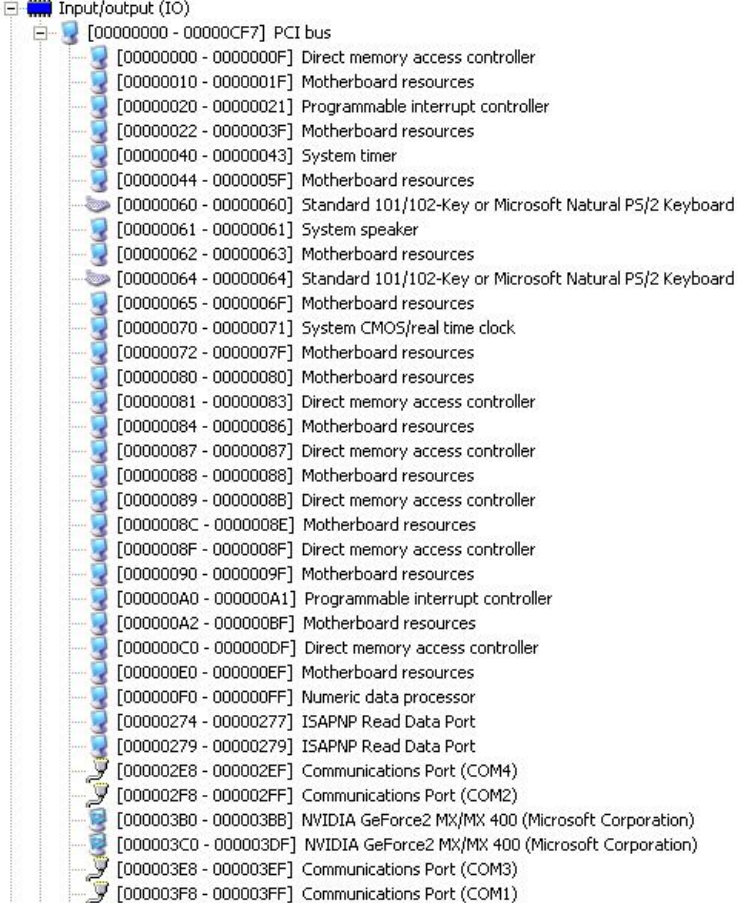

### **Industrial Motherboard 1MBI-QM57**

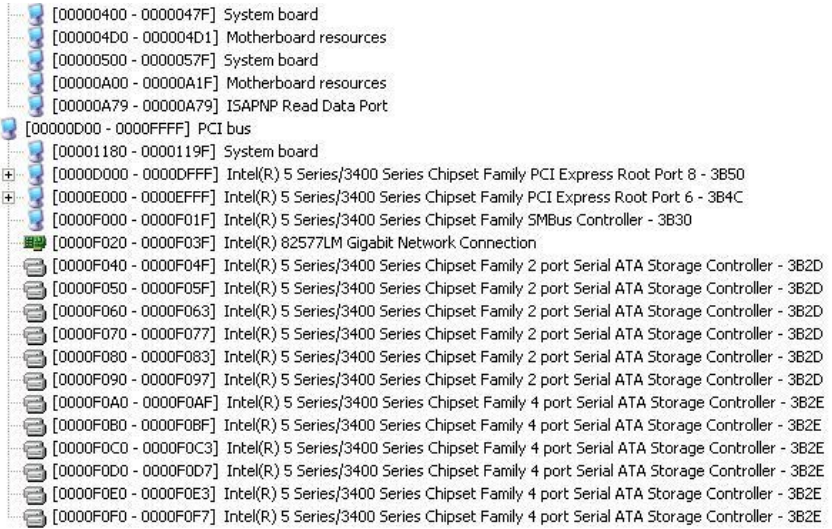

### **B.2 1st MB Memory Address Map**

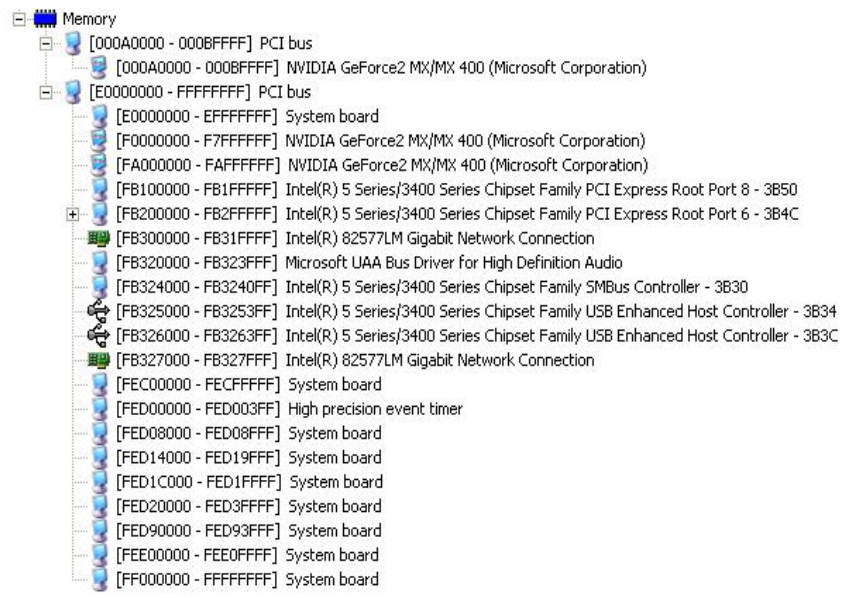

**Industrial Motherboard IMBI-QM57** 

#### **B.3 IRQ Mapping Chart**

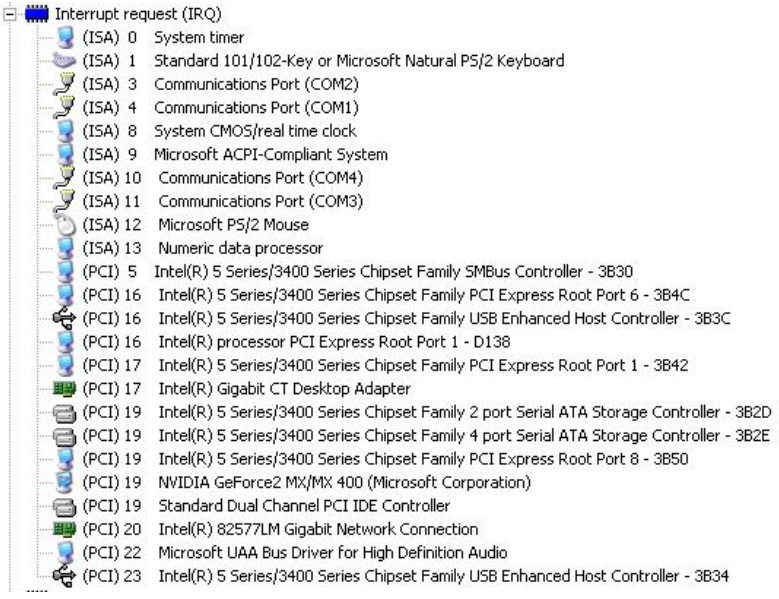

#### **B.4 DMA Channel Assignments**

Direct memory access (DMA)<br>
4 Direct memory access controller

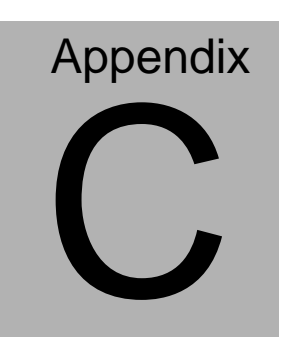

## **Mating Connector**

#### **C.1 List of Mating Connectors and Cables**

**Connector | Function | Mating Connector Label Function Vendor Model no Available Cable Cable P/N** SATA<sub>1</sub> SATA **Connector** TECHBEST 161S01-0 25A **SATA** Cable 1709070800 SATA<sub>2</sub> SATA **Connector** TECHBEST 161S01-0 25A **SATA** Cable 1709070800 SATA3 SATA **Connector** TECHBEST 161S01-0 25A **SATA** Cable 1709070800 COM2 Serial Port Box Header **Catch** Electronics 1147-000- 10S Serial Port 1701100305 Cable COM3 Serial Port Box Header Catch **Electronics** 1147-000- 10MP Serial Port 170110030A Cable COM4 Serial Port Box Header Catch **Electronics** 1147-000- Serial Port 170110030A 10MP Cable USB3 USB Pin Header Catch **Electronics** 1147-000- USB 10MSP Cable 1709100201 USB4 USB Pin Header Catch **Electronics** 1147-000- USB 10MSP Cable 1709100201 DIO1 **Digital I/O Box Catch** Header **Electronics** 1147-000- 10MSP  $N/A$ FAN1 FAN **Connector Catch Electronics** 1190-700- N/A N/A 042 FAN2 FAN Connector **Catch Electronics** 1190-700- N/A N/A 042 ATX1 4P Power Connnector **Catch** Electronics 1121-700- 04S  $N/A$ ATX2 24P Power Connector Catch **Electronics** 1121-700- N/A N/A 24S LAN<sub>1</sub> Ethernet Connector FOXCONN JFM38U1 B-21U5-4 F  $N/A$   $N/A$ LAN<sub>2</sub> Ethernet **Connector** FOXCONN JFM38U1 B-21U5-4 F N/A N/A

The table notes mating connectors and available cables.

*Appendix C Mating Connector* C - 2

### **Industrial Motherboard | IMBI-QM57**

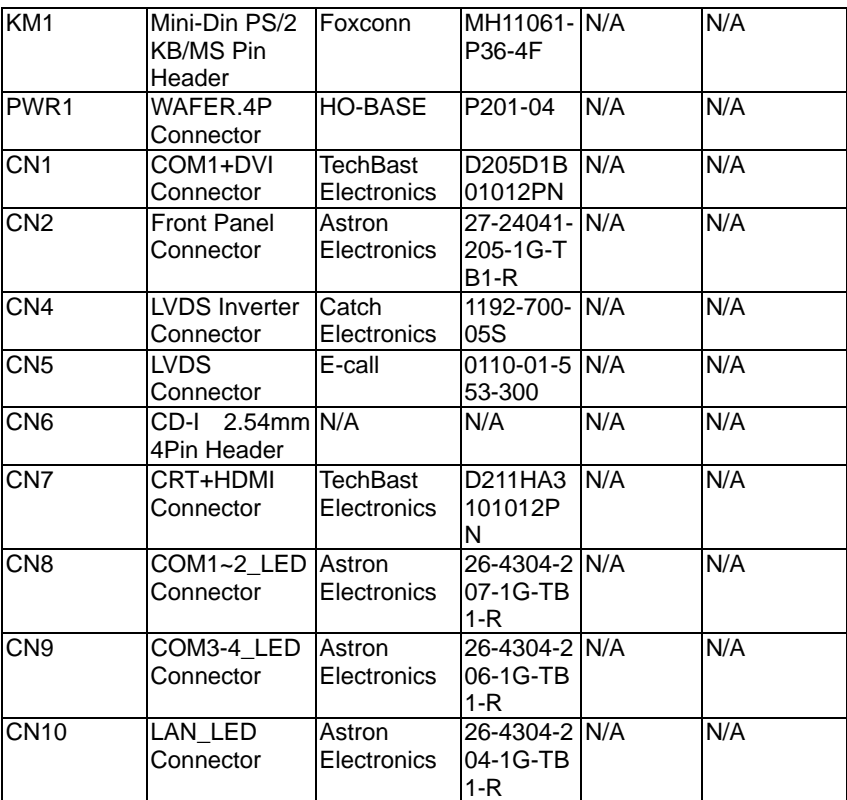

# **Appendix** D

# **RAID & AHCI Settings**

*Appendix D RAID & AHCI Settings* D-1

#### **D.1 Setting RAID**

OS installation to setup RAID Mode

Step 1: Copy the files below from "*Driver CD -> Raid Driver -> F6 Floppy -* 

*x86*" to Disk

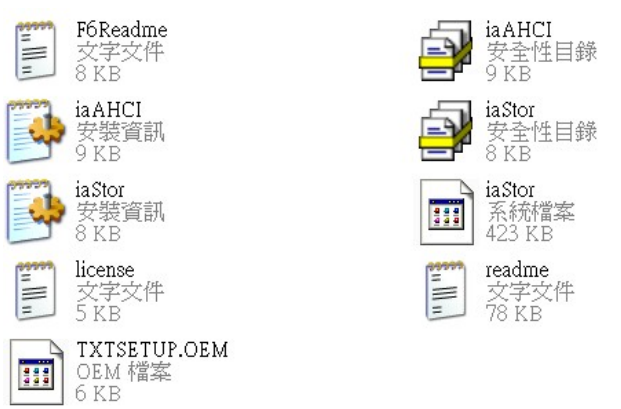

Step 2: Connect the USB Floppy (disk with RAID files) to the board

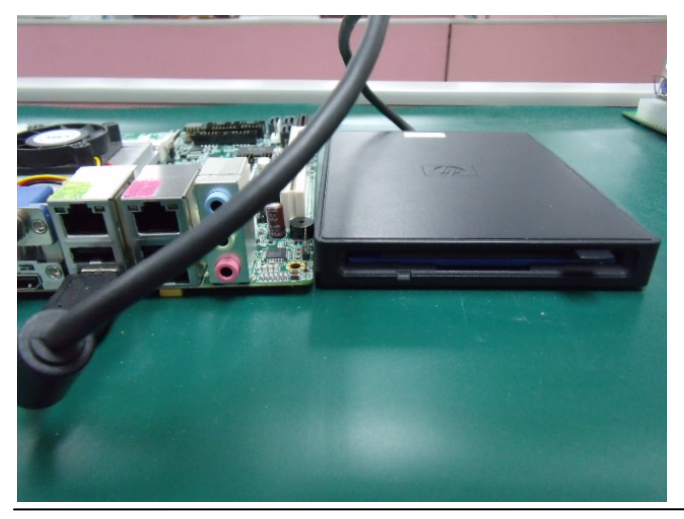

 *Appendix D RAID & AHCI Settings* D-2

Step 3: The setting procedures " **In BIOS Setup Menu**" **A: Advanced -> SATA Configuration -> SATA Mode -> RAID Mode**

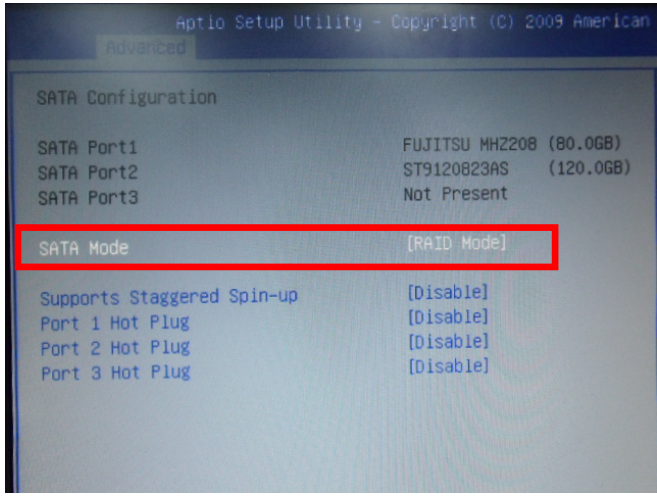

Step 4: The setting procedures "**In BIOS Setup Menu**" **B: Advanced -> Launch Storage OpROM -> Enabled** 

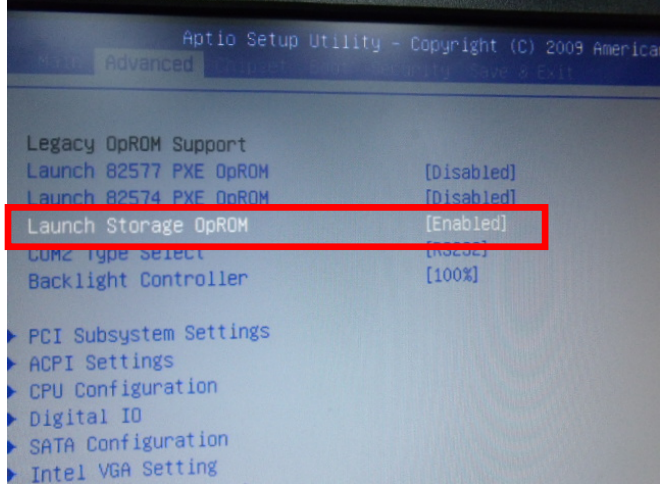

 *Appendix D RAID & AHCI Settings* D-3

#### Step 5: The setting procedures "**In BIOS Setup Menu" C: Boot -> Boot Option #1 -> DVD-ROM Type**

| <b>BROTH</b>                                                    | Aptio Setup Utility - Copyright (C) 2009 American                      |
|-----------------------------------------------------------------|------------------------------------------------------------------------|
| <b>Boot Configuration</b><br>Quiet Boot<br>Setup Prompt Timeout | [Disabled]                                                             |
| Bootup NumLock State                                            | [0n]                                                                   |
| CSM16 Module Verison                                            | 07.60                                                                  |
| GateA20 Active<br>Option ROM Messages<br>Post Ontion Priorities | [Upon Request]<br>[Force BIOS]                                         |
| Boot Option #1                                                  | SATA: PIONEER DV]                                                      |
| Boot Option #2<br>Boot Option #3<br>Boot Option #4              | <b>TEAC FD-05PUB 30001</b><br>[UEFI: FAT File S]<br>[SATA: FUJITSU MH] |

Step 6: The setting procedures "**In BIOS Setup Menu" D: Save & Exit -> Save Changes and Exit** 

| Aptio Setup Utility - Copyright (C) 2009 American                                                               | Save & Exit |  |
|----------------------------------------------------------------------------------------------------|-------------|--|
| Save Changes and Exit<br><b>Discard Changes and EXIT</b><br>Save Changes and Reset<br>Discard Changes and Reset |             |  |
| Save Options<br>Save Changes<br>Discard Changes                                                                 |             |  |
| Restore Defaults<br>Save as User Defaults<br>Restore User Defaults                                              |             |  |
| Boot Override<br>$n_{\text{max}}+nn$                                                                            |             |  |

 *Appendix D RAID & AHCI Settings* D-4

**Industrial Motherboard IMBI-QM57**

#### Step 7: Press **Ctrl-I** to enter **MAIN MENU**

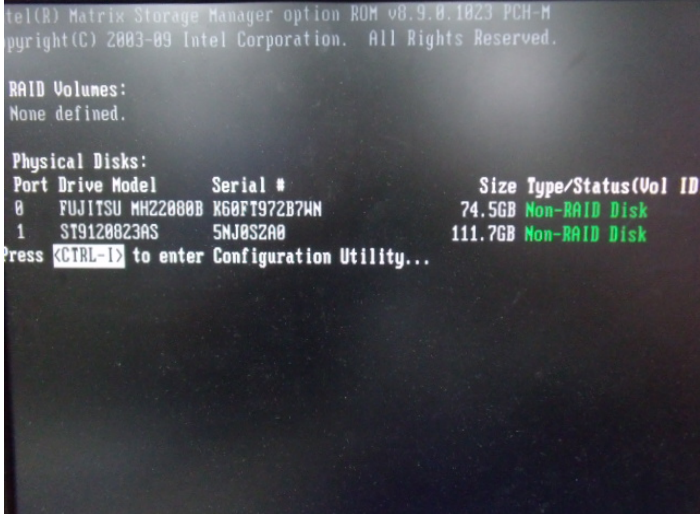

Step 8: Choose "**1.Create RAID Volume**"

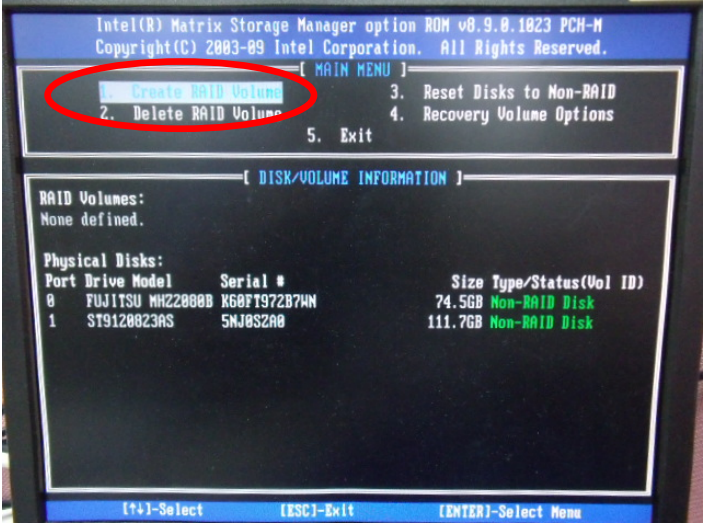

 *Appendix D RAID & AHCI Settings* D-5

#### Step 9: RAID Level -> RAID0(Stripe)

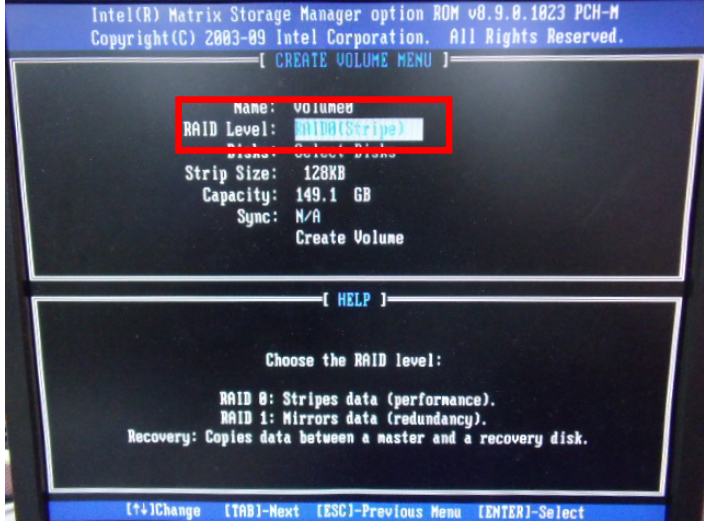

Step 10: Choose "**Create Volume**"

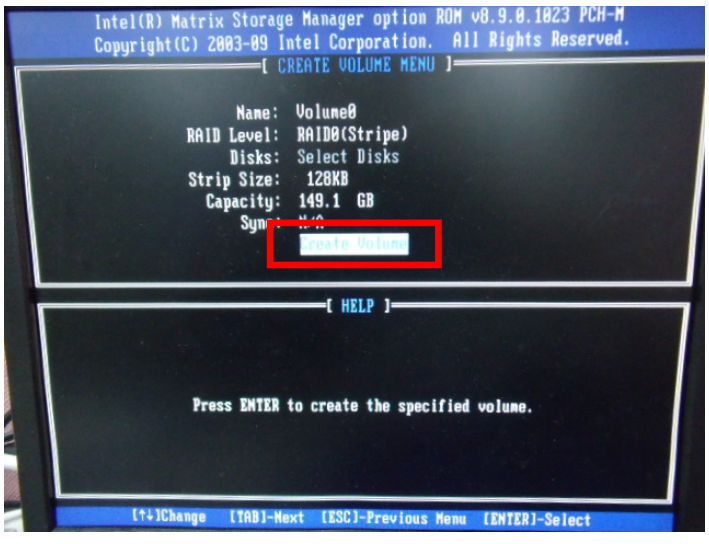

#### Step 11: Choose "**Y**"

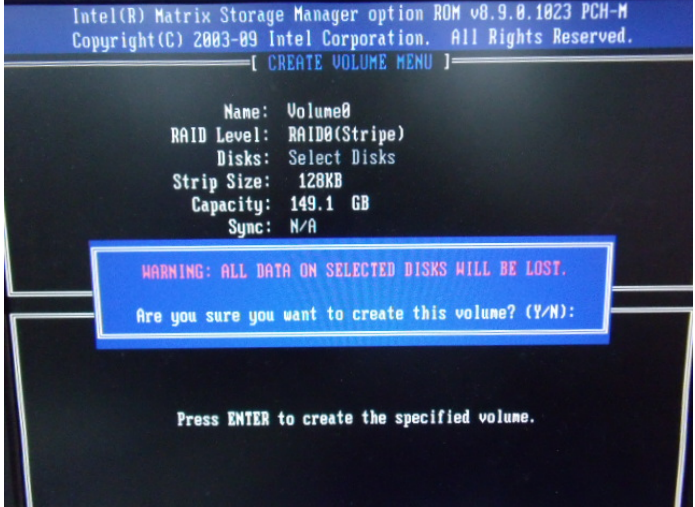

Step 12: Choose "**5. Exit**"

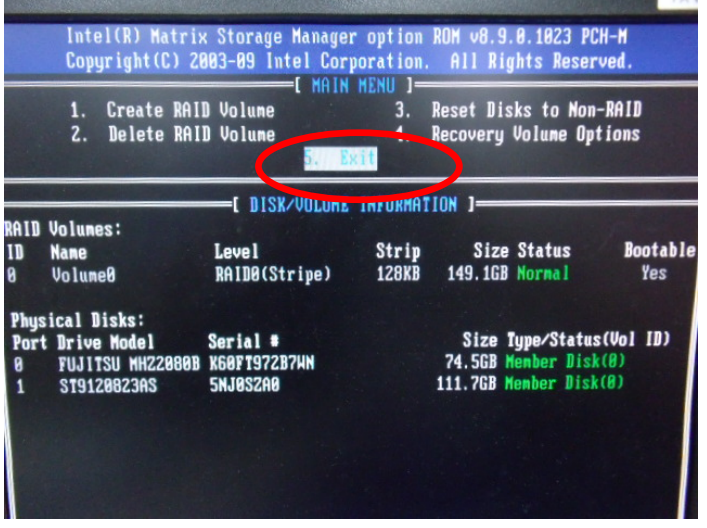

 *Appendix D RAID & AHCI Settings* D-7

#### Step 13: Choose "**Y**"

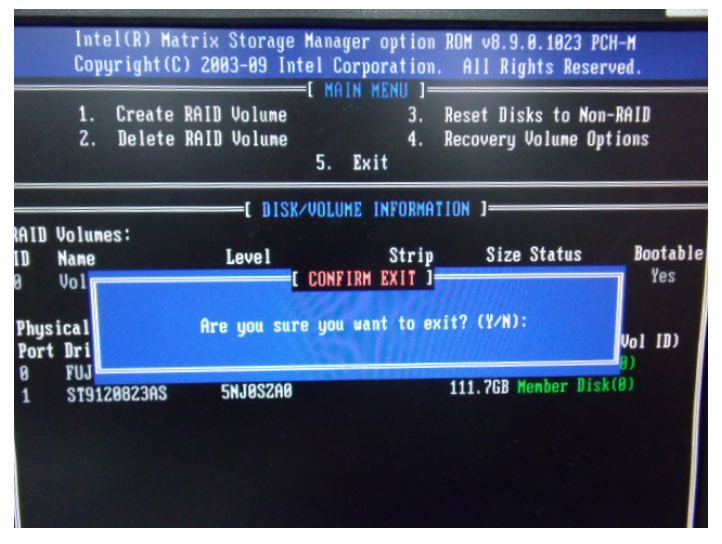

Step 14: Setup OS

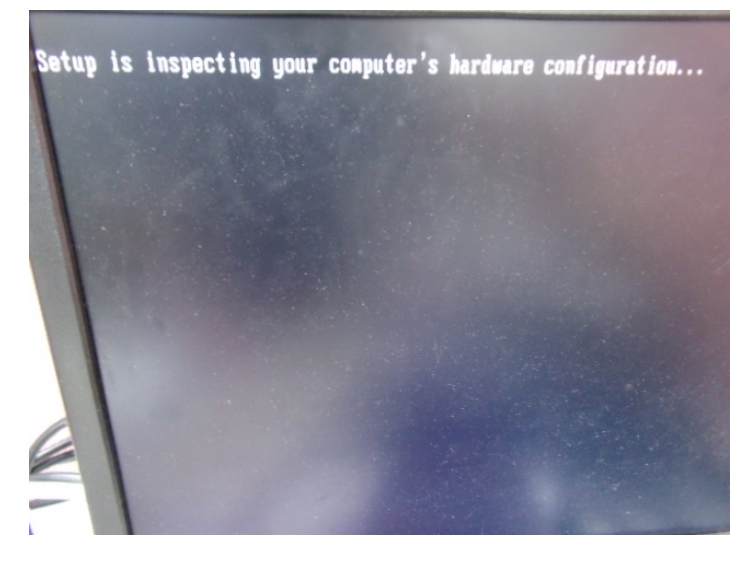

 *Appendix D RAID & AHCI Settings* D-8

#### Step 15: Press "**F6**"

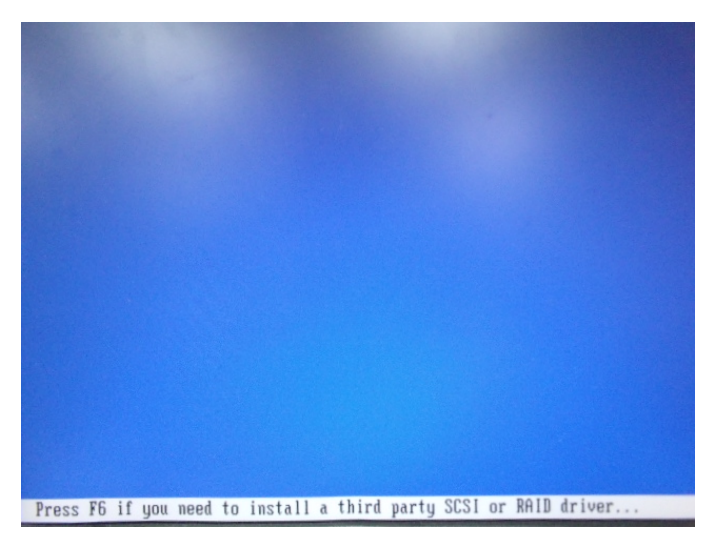

Step 16: Choose "**S**"

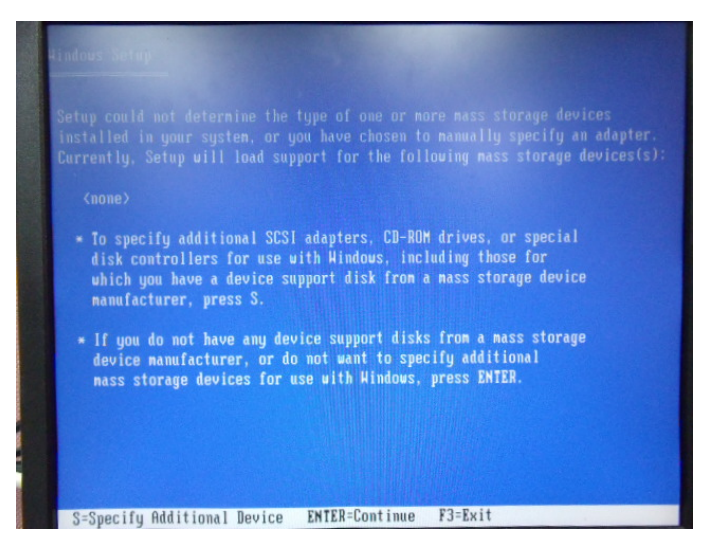

#### Step 17: Choose "**Intel(R) ICH8M-E/ICH9M-E/5 Series SATA RAID Controller**"

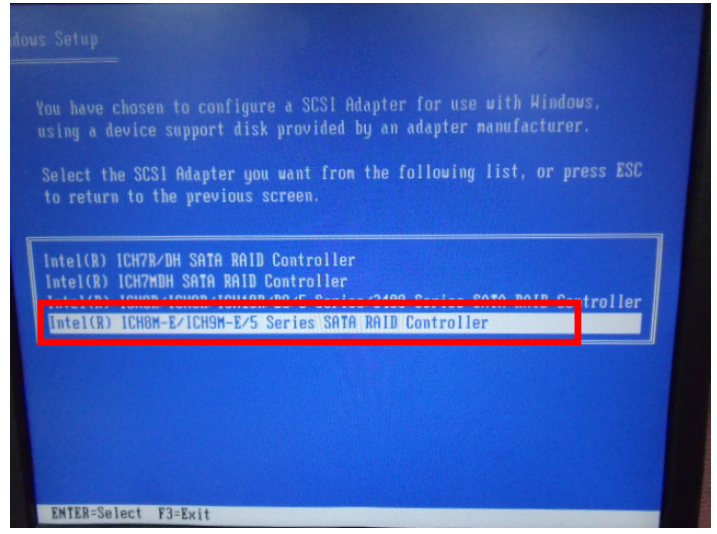

Step 18: It will show the model number you select and then press "**ENTER**"

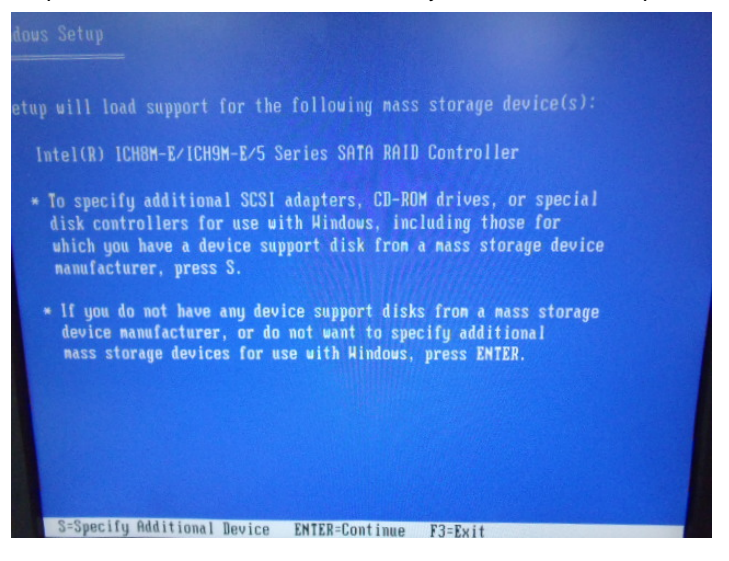

#### Step 19: Setup is starting Windows

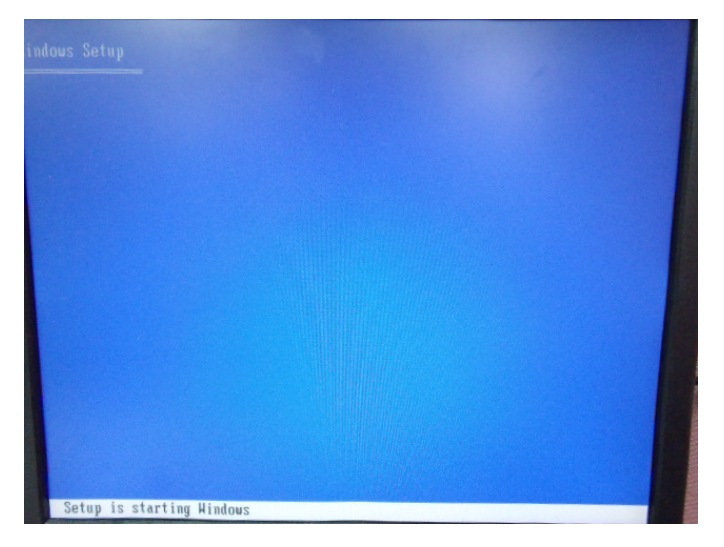

#### **D.2 Setting AHCI**

OS installation to setup AHCI Mode

Step 1: Copy the files below from "*Driver CD -> Raid Driver -> F6 Floppy x86*" to Disk

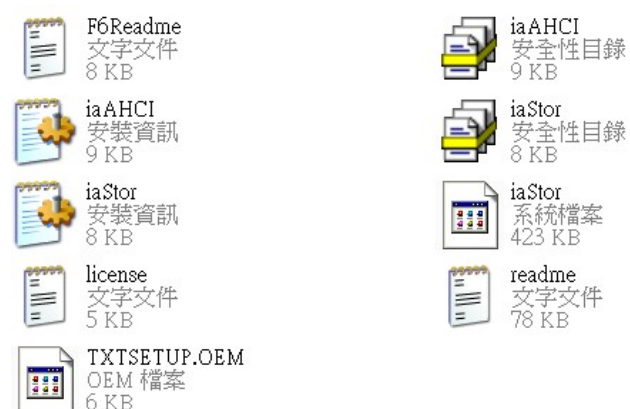

Step 2: Connect the USB Floppy (disk with RAID files) to the board

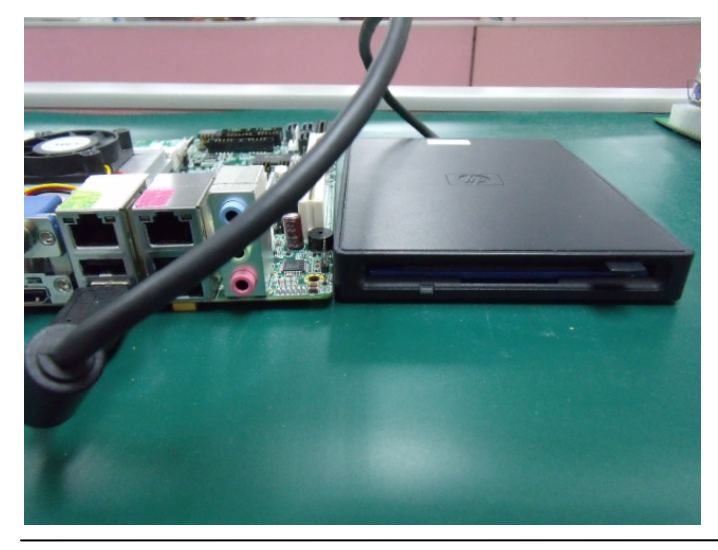

 *Appendix D RAID & AHCI Settings* D-12

#### Step 3: The setting procedures " **In BIOS Setup Menu**" **A: Advanced -> SATA Configuration -> SATA Configuration -> SATA Mode -> AHCI Mode**

| Advanced II                                                                         | Aptio Setup Utility - Copyright (C) 2009 American                  |
|-------------------------------------------------------------------------------------|--------------------------------------------------------------------|
| SATA Configuration                                                                  |                                                                    |
| SATA Port1<br>SATA Port2<br>SATA Port3                                              | FUJITSU MHZ208 (80.0GB)<br>(120.06B)<br>ST9120823AS<br>Not Present |
| SATA Mode                                                                           | [AHCI Mode]                                                        |
| Supports Staggered Spin-up<br>Port 1 Hot Plug<br>Port 2 Hot Plug<br>Port 3 Hot Plug | [Disable]<br>[Disable]<br>[Disable]<br>[Disable]                   |
| External SATA Port 1<br>External SATA Port 2<br>External SATA Port 3                | [Disable]<br>[Disable]<br>[Disable]                                |

Step 4: The setting procedures "**In BIOS Setup Menu" B: Boot -> Boot Option #1 -> DVD-ROM Type** 

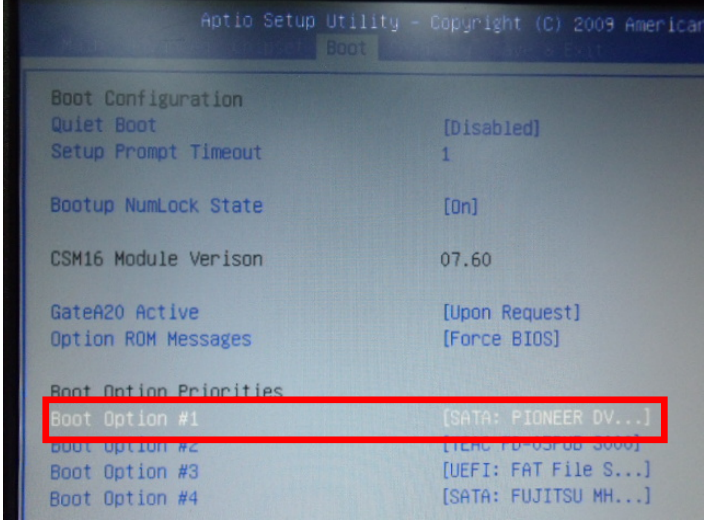

 *Appendix D RAID & AHCI Settings* D-13

#### **Industrial Motherboard IMBI-QM57**

#### Step 5: The setting procedures "**In BIOS Setup Menu" C: Save & Exit -> Save Changes and Exit**

| Aptio Setup Utility - Copyright (C) 2009 American                                                               |  | Save & Exit |  |
|----------------------------------------------------------------------------------------------------|--|-------------|--|
| Save Changes and Exit<br>Discard Unanges and Exit<br>Save Changes and Reset<br><b>Discard Changes and Reset</b> |  |             |  |
| Save Options<br>Save Changes<br>Discard Changes                                                                 |  |             |  |
| Restore Defaults<br>Save as User Defaults<br>Restore User Defaults                                              |  |             |  |
| Boot Override<br>0.1577                                                                                         |  |             |  |

Step 6: Setup OS

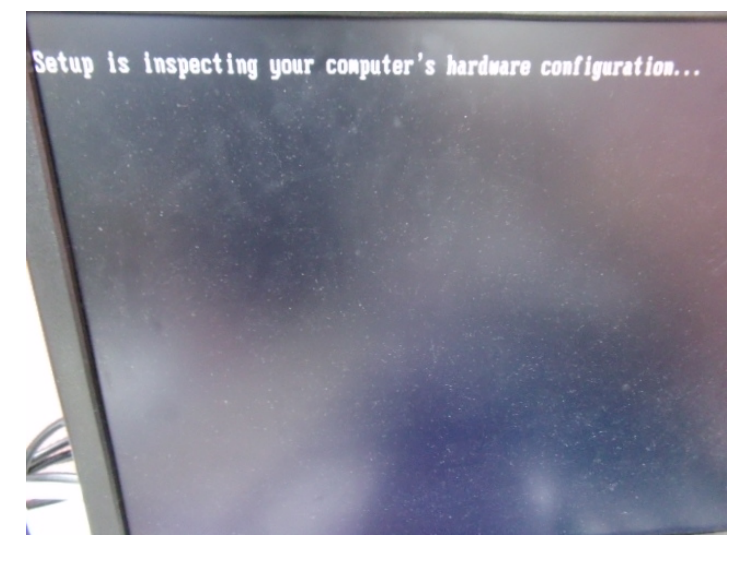

 *Appendix D RAID & AHCI Settings* D-14

#### Step 7: Press "**F6**"

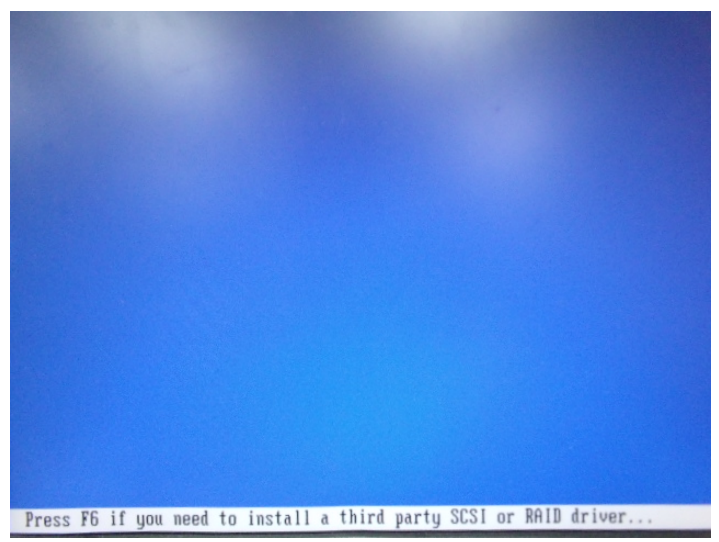

Step 8: Choose "**S**"

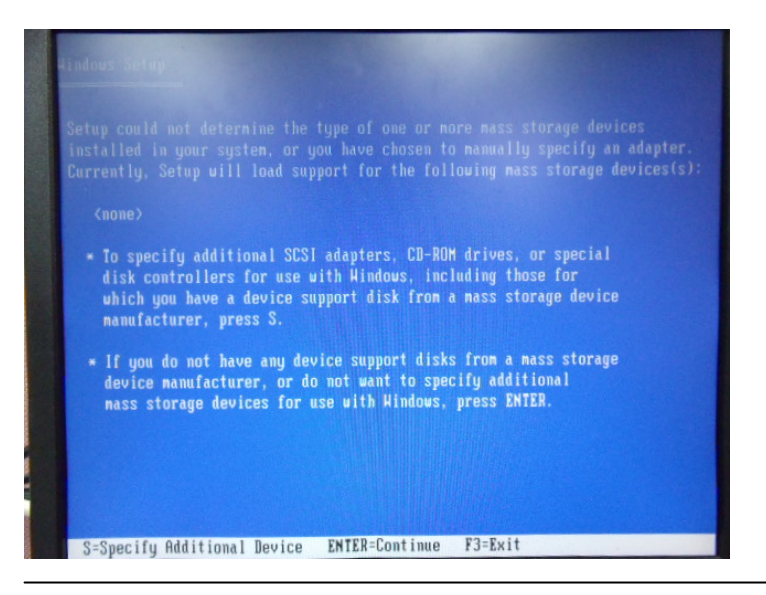

 *Appendix D RAID & AHCI Settings* D-15

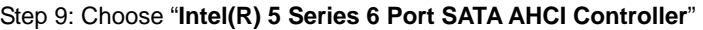

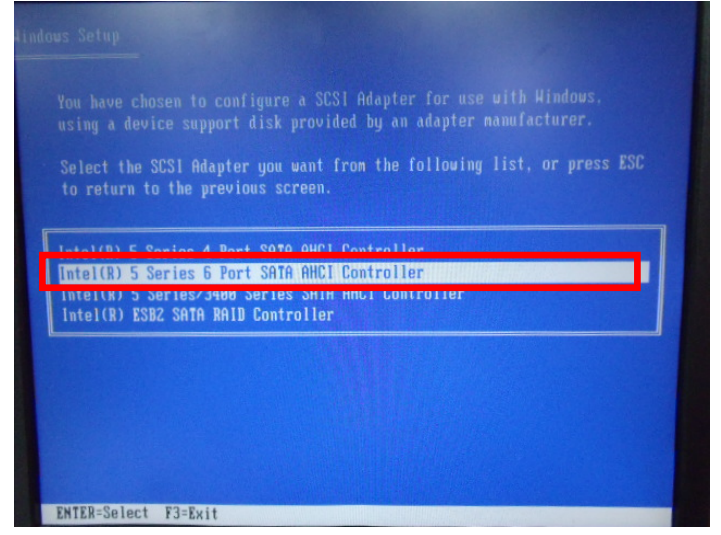

Step 10: It will show the model number you select and then press "**ENTER**"

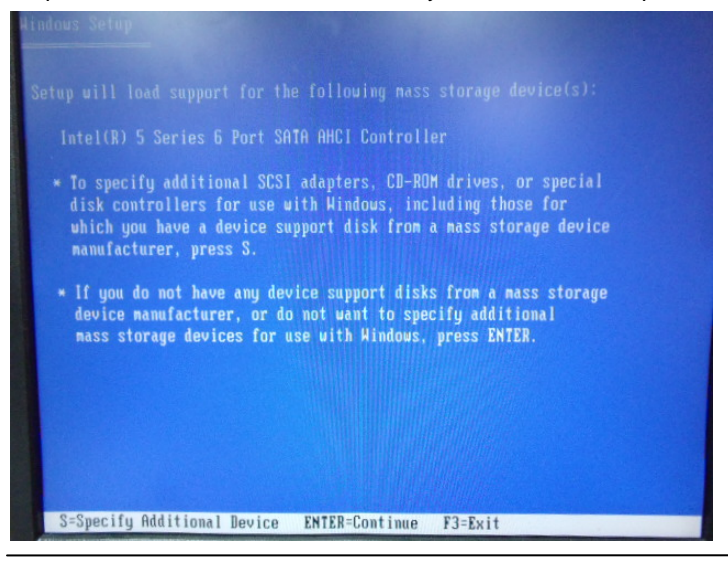

 *Appendix D RAID & AHCI Settings* D-16
**Industrial Motherboard IMBI-QM57**

## Step 11: Setup is loading files

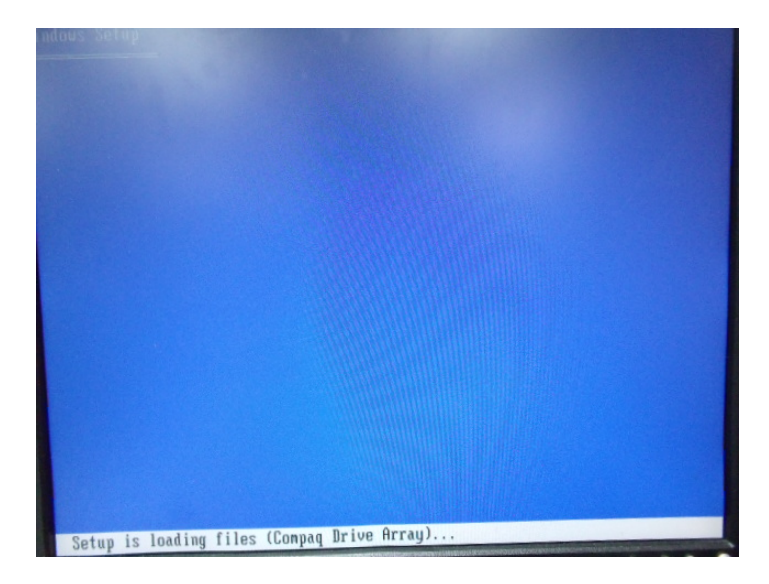